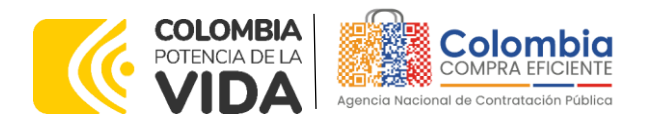

## AGENCIA NACIONAL DE CONTRATACIÓN PÚBLICA -COLOMBIA COMPRA EFICIENTE-2024

# **Subdirectora de Negocios (E)** Sandra Milena López López

Subdirectora de Gestión **Contractual** Nohelia del Carmen Zawady Palacio

Subdirector de Información y **Desarrollo Tecnológico (IDT)** Carlos Francisco Toledo Flórez

**Subdirector de Estudios de Mercado y Abastecimiento Estratégico (EMAE) (E)** Ricardo Pérez Latorre

Asesora Experta de Despacho María del Pilar Suárez Sebastián

Asesora de Planeación, Políticas Públicas y Asuntos Internacionales Claudia Taboada Tapia

Asesor de Comunicaciones Estratégicas Ricardo Pajarito Mondragón

Asesora Experta de Despacho Sandra Milena López López

Asesor Experto de Despacho Ricardo Pérez Latorre

Asesora de Control Interno Judith Gómez Zambrano

# **Director General (E)**

Carlos Francisco Toledo Flórez

### **Secretaria General**

Sandra María Cuenca Leguízamo

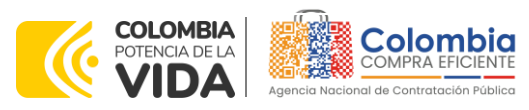

**CÓDIGO:** CCE-GAD-GI-69 **VERSIÓN:** 01 DEL 26 DE FEBRERO DE 2024

## **CONTENIDO**

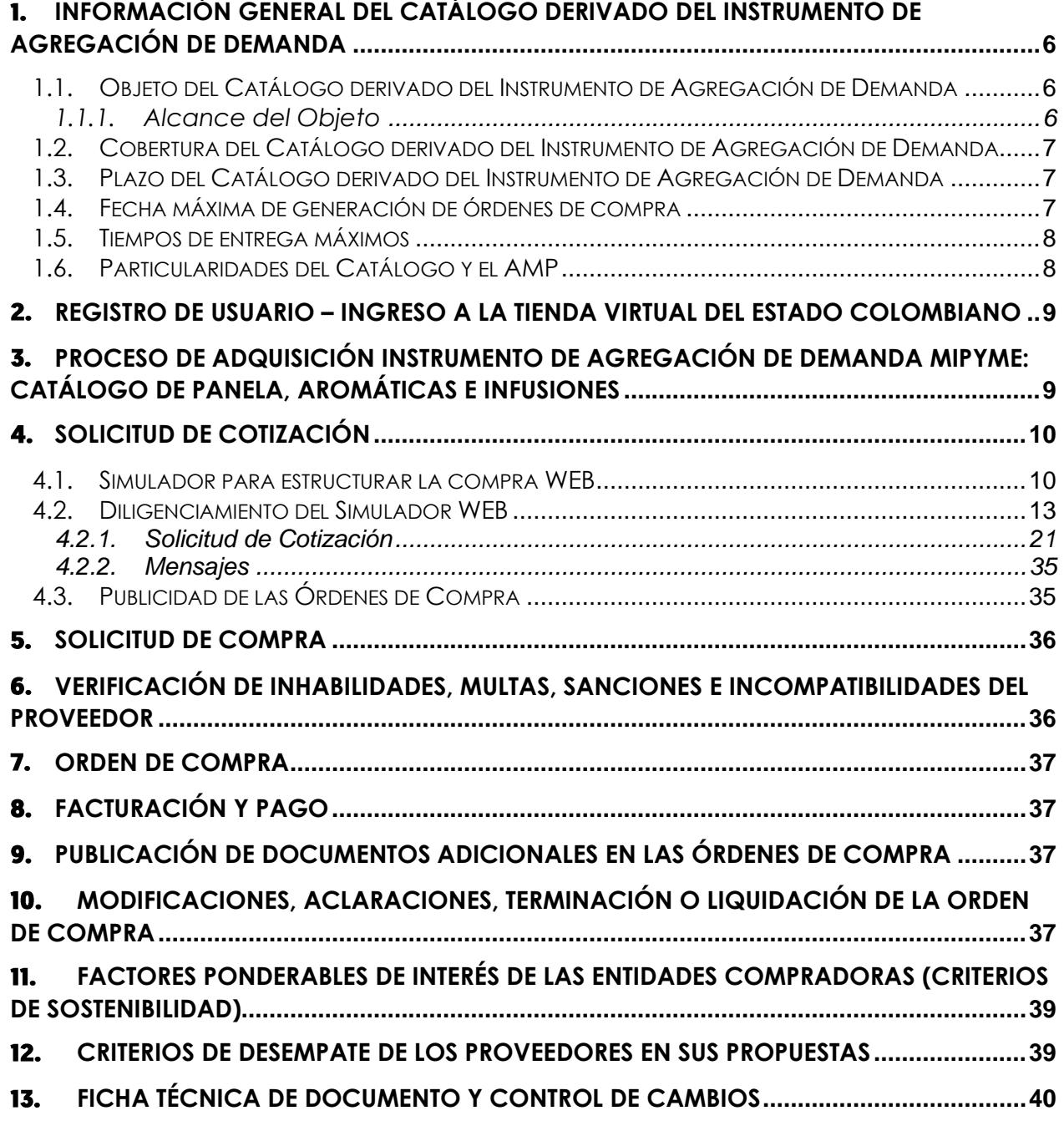

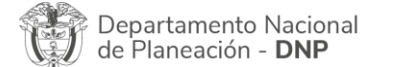

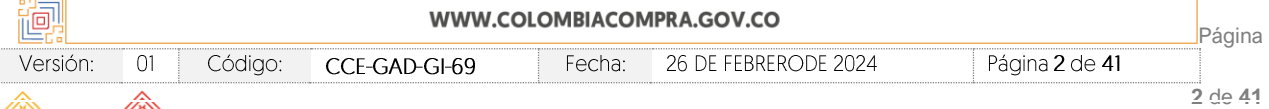

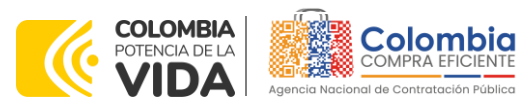

**CÓDIGO:** CCE-GAD-GI-69 **VERSIÓN:** 01 DEL 26 DE FEBRERO DE 2024

## **LISTA DE ILUSTRACIONES**

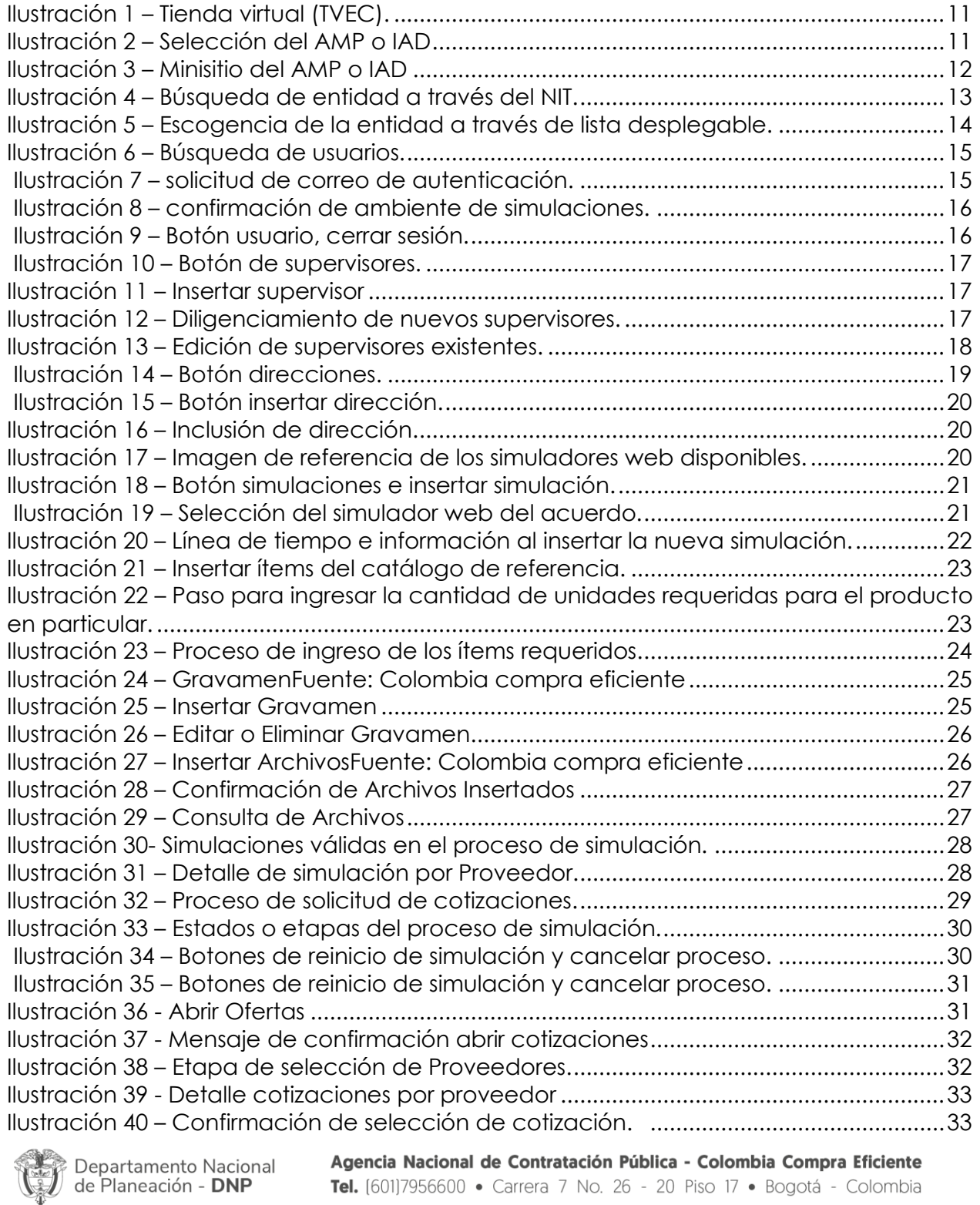

Tel. [601]7956600 · Carrera 7 No. 26 - 20 Piso 17 · Bogotá - Colombia

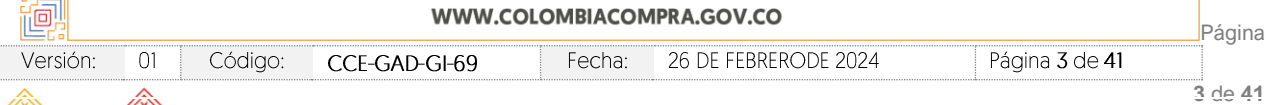

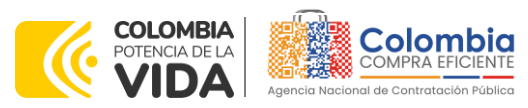

**CÓDIGO:** CCE-GAD-GI-69 **VERSIÓN:** 01 DEL 26 DE FEBRERO DE 2024

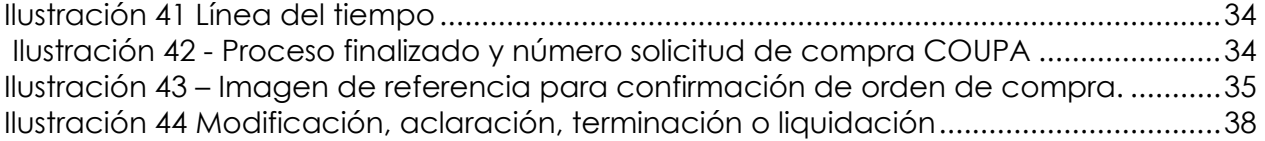

Departamento Nacional<br>de Planeación - **DNP** 

Agencia Nacional de Contratación Pública - Colombia Compra Eficiente Tel. [601]7956600 · Carrera 7 No. 26 - 20 Piso 17 · Bogotá - Colombia

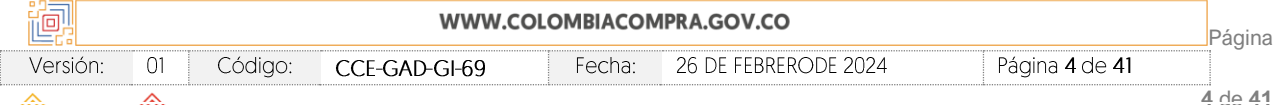

ৰ (ৠ ছ

图图

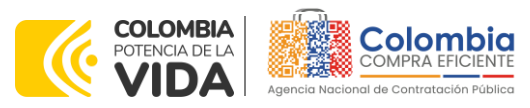

**CÓDIGO:** CCE-GAD-GI-69 **VERSIÓN:** 01 DEL 26 DE FEBRERO DE 2024

# **INTRODUCCIÓN**

La presente guía busca ayudar a las Entidades Estatales en el proceso de uso del Instrumento de Agregación de Demanda IAD MIPYME, Catálogo de Panela, Aromáticas e Infusiones, a través de la Tienda Virtual del Estado Colombiano (TVEC), en la primera generación del IAD MIPYMES.

Los términos empleados en esta guía obedecen a los definidos en el IAD MIPYME para compras a MIPYME hasta por el monto de la mínima cuantía los cuales podrán ser consultados en el siguiente enlace en la página web de Colombia Compra Eficiente:

[Instrumento de Agregación de Demanda para compras a MiPyme hasta por el monto](https://www.colombiacompra.gov.co/tienda-virtual-del-estado-colombiano/otros/instrumento-de-agregacion-de-demanda-para-compras-mipyme)  [de la mínima cuantía](https://www.colombiacompra.gov.co/tienda-virtual-del-estado-colombiano/otros/instrumento-de-agregacion-de-demanda-para-compras-mipyme)

La adquisición de productos al amparo de un Instrumentos de Agregación de Demanda se consolidan como mecanismos para la adquisición de bienes y servicios provenientes de la oferta de las micro, pequeñas y medianas empresas-MiPymes colombianas, incluyendo las pertenecientes al sector de la agroindustria, como un mecanismo de promoción, formación y fortalecimiento de mercados que impulse el desarrollo económico y social de los territorios, teniendo como régimen de contratación, la modalidad de mínima cuantía, para la compra de panela, aromáticas e infusiones a nivel nacional ofertados por MiPymes, a través de contrataciones conforme lo establece el artículo 2.2.1.2.1.5.4. del Decreto 1860 de 2021.

Este procedimiento establece igualmente, la apertura de una ventana de participación, que está acotada en el tiempo y que pretende definir condiciones tales como: interesados en proveer los bienes y servicios contemplados en el catálogo y que pueden convertirse en proveedores del Mecanismo de Agregación de Demanda. A partir de la validación de la información, Colombia Compra Eficiente elabora y publica un Informe de las Aceptaciones de Invitación recibidas para la ventana, incorporando a los interesados que cumplan con los requisitos de participación en el mecanismo a su catálogo.

Las Entidades Estatales que participen en la operación secundaria quedan vinculas en las condiciones establecidas en este mecanismo de agregación de demanda, por lo cual recomendamos leer con detenimiento los Instrumentos de Agregación de Demanda, los manuales, ver los videos, utilizar los simuladores disponibles y hacer las consultas que considere necesarias en la Mesa de Servicio antes de iniciar el Proceso de Contratación. Las Entidades Estatales solamente pueden revocar eventos de cotización y Órdenes de compra excepcionalmente.

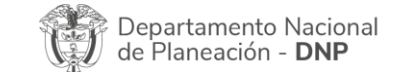

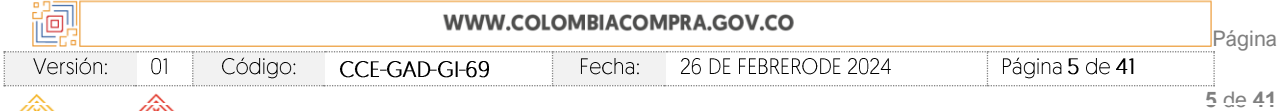

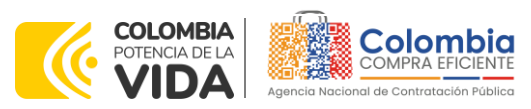

**CÓDIGO:** CCE-GAD-GI-69 **VERSIÓN:** 01 DEL 26 DE FEBRERO DE 2024

Antes de adelantar el proceso del catálogo en la Tienda Virtual del Estado Colombiano, la Entidad Estatal debe conocer el Instrumento de Agregación de Demanda al que se va a vincular, el cual corresponde al IAD MIPYME: Catálogo de Panela, Aromáticas e Infusiones

En el siguiente enlace encontrará el minisitio del Instrumento de Agregación de Demanda MIPYME: Catálogo de Panela, Aromáticas e Infusiones

[https://www.colombiacompra.gov.co/tienda-virtual-del-estado-colombiano/servicios](https://www.colombiacompra.gov.co/tienda-virtual-del-estado-colombiano/servicios-generales/catalogo-de-panela-aromaticas-e-infusiones)[generales/catalogo-de-panela-aromaticas-e-infusiones](https://www.colombiacompra.gov.co/tienda-virtual-del-estado-colombiano/servicios-generales/catalogo-de-panela-aromaticas-e-infusiones)

*Nota 1: La Entidad Estatal al vincularse a través de la Tienda Virtual del Estado Colombiano, acepta conocer los términos establecidos en el contrato del Instrumento de Agregación de Demanda y las condiciones bajo las cuales se vinculará al mismo, así como la forma de operación de este y que estos elementos obedecen a bienes de características técnicas uniformes y de común utilización.* 

*Nota 2: Se le informa a las Entidades Compradoras que el funcionamiento de la plataforma Tienda Virtual del Estado Colombiano esta soportado para todos los navegadores web (Chrome, Mozilla, Edge, etc) exceptuando INTERNET EXPLORER, en esa medida, tenga en cuenta al momento de presentar cualquier error en la plataforma, que no se esté trabajando sobre un equipo con navegador web Internet Explorer.*

# <span id="page-5-0"></span>**1. INFORMACIÓN GENERAL DEL CATÁLOGO DERIVADO DEL INSTRUMENTO DE AGREGACIÓN DE DEMANDA**

## <span id="page-5-1"></span>**1.1. Objeto del Catálogo derivado del Instrumento de Agregación de Demanda**

El objeto del catálogo derivado del Instrumento de Agregación de Demanda de MiPymes corresponde a: La conformación del Catálogo de Panela, Aromáticas e Infusiones ofertados por MiPymes, para satisfacer las necesidades de abastecimiento por parte de las Entidades Estatales hasta la mínima cuantía.

## <span id="page-5-2"></span>1.1.1. Alcance del Objeto

El catálogo tiene como alcance que las Entidades Compradoras adquieran panela, aromáticas e infusiones en el territorio nacional, excluyendo procesos de preparación o de servicios de personal para su preparación.

El presente Catálogo permitirá la adquisición de estos productos en ocho regiones a nivel nacional y no podrán superar la mínima cuantía.

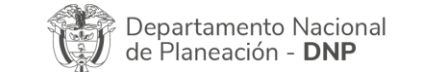

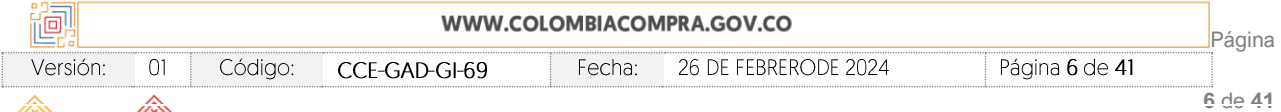

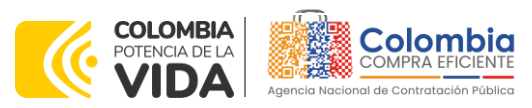

**CÓDIGO:** CCE-GAD-GI-69 **VERSIÓN:** 01 DEL 26 DE FEBRERO DE 2024

### <span id="page-6-0"></span>**1.2. Cobertura del Catálogo derivado del Instrumento de Agregación de Demanda**

El presente catálogo tiene cobertura nacional. La Agencia Nacional de Contratación Pública – Colombia Compra Eficiente establecerá Regiones únicamente para determinar el costo del transporte y entrega de panela, aromáticas e infusiones.

### <span id="page-6-1"></span>**1.3. Plazo del Catálogo derivado del Instrumento de Agregación de Demanda**

El Instrumento de Agregación de Demanda MIPYME Catálogo de Panela, Aromáticas e Infusiones, entrará en operación una vez puesto en funcionamiento en la Tienda Virtual del Estado Colombiano y estará vigente por **DOS (2) AÑOS.** Las MiPymes pueden manifestar en cualquier momento a Colombia Compra Eficiente la intensión de no continuar en el catálogo.

Por lo anterior, al momento de realizar la solicitud de retiro por parte del Proveedor, este no podrá presentar cotizaciones hasta que Colombia Compra Eficiente brinde respuesta a su requerimiento. Posteriormente, de ser favorable la respuesta, Colombia Compra Eficiente procederá a excluir al Proveedor de la Tienda Virtual del Estado Colombiano.

Colombia Compra Eficiente aclara que al no existir al menos **DOS (2) MiPymes en el Catálogo**, este no entrará en funcionamiento.

Para la puesta en marcha del catálogo, la Agencia Nacional de Contratación Pública - Colombia Compra Eficiente debe:

- 1. Capacitar a las Entidades Compradoras interesadas en los aspectos técnicos y jurídicos de la Tienda Virtual del Estado Colombiano y el Catálogo
- 2. Capacitar a los Proveedores inicialmente adjudicados en los aspectos técnicos y jurídicos de la Tienda Virtual del Estado Colombiano y el Catálogo
- 3. Desarrollar y publicar el simulador, en el minisitio del Catálogo

### <span id="page-6-2"></span>**1.4. Fecha máxima de generación de órdenes de compra**

Las Entidades Compradoras pueden generar Órdenes de Compra durante el plazo del Instrumento de Agregación de Demanda. Estas Órdenes de Compra **NO pueden expedirse con un término superior a la del IAD.**

Las Entidades Compradoras pueden generar Órdenes de Compra durante el plazo del Instrumento de Agregación de Demanda y su prórroga, en caso de que ocurra. Estas Órdenes de Compra pueden expedirse dentro del término del **26 de febrero de 2023 a**

Departamento Nacional de Planeación - DNP

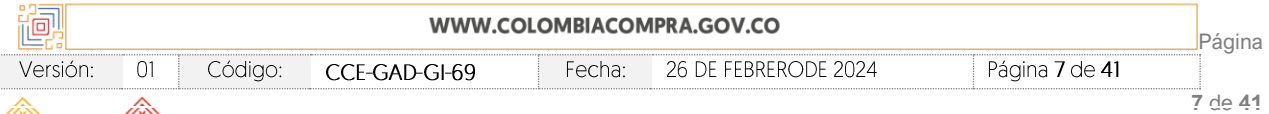

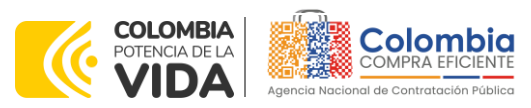

**CÓDIGO:** CCE-GAD-GI-69 **VERSIÓN:** 01 DEL 26 DE FEBRERO DE 2024

**26 de febrero de 2026**. La entidad podrá prorrogar y/o adicionar las órdenes de compra de acuerdo con la legislación aplicable al respecto, así como emplear vigencias futuras para las órdenes de compra.

En ese sentido, la fecha máxima para la generación de órdenes de compra para el IAD MIPYME: Catálogo de Panela, Aromáticas e Infusiones es el **26 de febrero de 2026 y la vigencia máxima para ejecutarlas es el 26 de febrero de 2026.**

### <span id="page-7-0"></span>**1.5. Tiempos de entrega máximos**

Los tipos de panela, aromáticas e infusiones que hacen parte del Catálogo deben ser entregados en el lugar definido por la Entidad Compradora en el Evento de Cotización en la Tienda Virtual del Estado Colombiano de acuerdo con los siguientes plazos:

- (i) Plazo máximo de **DIEZ (10) DÍAS CALENDARIO** después de la colocación de la Orden de Compra cuando la Entidad Compradora cuente con menos de tres sedes en la misma ciudad.
- (ii) Plazo máximo de **DOCE (12) DÍAS CALENDARIO** después de la colocación de la Orden de Compra cuando la Entidad Compradora cuente con tres sedes o más en la misma ciudad.
- (iii) Plazo máximo de **QUINCE (15) DÍAS CALENDARIO** después de la colocación de la Orden de Compra cuando la Entidad Compradora cuente con más de tres sedes ubicadas en ciudades diferentes dentro de una misma región.

En todo caso, si el plazo es menor, la fecha máxima de entrega podrá ser fijada entre las partes de común acuerdo.

La entrega de Panela, Aromáticas e Infusiones en cualquiera de sus presentaciones se debe realizar en horas hábiles. Las horas hábiles corresponden al horario máximo de ocho (8) horas diarias, entre lunes y sábado, definido por la Entidad Compradora.

# <span id="page-7-1"></span>**1.6. Particularidades del Catálogo y el AMP**

Colombia Compra Eficiente podrá incorporar nuevos productos al catálogo, así como actualizar, ajustar o incluir las respectivas especificaciones técnicas, según las necesidades de las Entidades Compradoras y/o por disposición de los comités que las regulan.

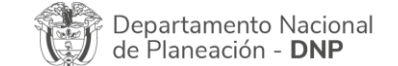

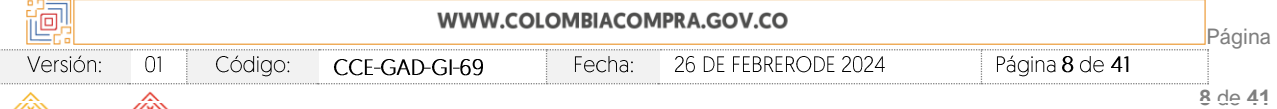

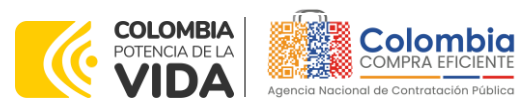

**CÓDIGO:** CCE-GAD-GI-69 **VERSIÓN:** 01 DEL 26 DE FEBRERO DE 2024

# <span id="page-8-0"></span>**2. REGISTRO DE USUARIO – INGRESO A LA TIENDA VIRTUAL DEL ESTADO COLOMBIANO**

Las Entidades Estatales para el registro de usuarios o información relacionada con el ingreso a la Tienda Virtual del Estado Colombiano podrán consultar la *Guía General de los Acuerdos Marco de precios* que Colombia Compra Eficiente tiene a disposición en el siguiente enlace, o el que se encuentre vigente en la página web:

[https://www.colombiacompra.gov.co/sites/cce\\_public/files/cce\\_documents/cce](https://www.colombiacompra.gov.co/sites/cce_public/files/cce_documents/cce-gam-gi-01-_guia_general_de_los_acurdo_marco_de_precio_25-07-2022.pdf)[gam-gi-01-\\_guia\\_general\\_de\\_los\\_acurdo\\_marco\\_de\\_precio\\_25-07-2022.pdf](https://www.colombiacompra.gov.co/sites/cce_public/files/cce_documents/cce-gam-gi-01-_guia_general_de_los_acurdo_marco_de_precio_25-07-2022.pdf)

# <span id="page-8-1"></span>**3. PROCESO DE ADQUISICIÓN INSTRUMENTO DE AGREGACIÓN DE DEMANDA MIPYME: CATÁLOGO DE PANELA, AROMÁTICAS E INFUSIONES**

El Instrumento de Agregación de Demanda MIPYME: Catálogo de Panela, Aromáticas e Infusiones establece que debe realizarse por medio de una Solicitud de Cotización a los Proveedores que se encuentren vinculados en la operación secundaria.

El Catálogo funciona como una compraventa en la Operación Secundaria. Es decir, la Entidad Compradora realiza la Solicitud de Cotización con un plazo máximo **de dos (2) días hábiles,** donde podrá incluir la necesidad específica de panela, aromáticas e infusiones, y podrá adquirirlo mediante la colocación de la Orden de Compra. Teniendo en cuenta que el presente catálogo establece que el tipo de contrato es compraventa, por lo tanto, el Proveedor realiza una única entrega de dichos productos de acuerdo con lo solicitado por la Entidad Compradora y en los términos establecidos en la presente guía

En caso de que una MiPyme no pueda satisfacer toda la necesidad de la Entidad Compradora, esta **podrá colocar dos (2) o más órdenes de compra en la misma solicitud de cotización hasta satisfacer su necesidad**, siempre y cuando la sumatoria de las mismas no superen la mínima cuantía de la entidad.

En cuanto al valor de la logística, La Agencia Nacional de Contratación Pública - Colombia Compra Eficiente de acuerdo con la investigación realizada, determina que los precios de la panela, aromáticas e infusiones deberán ser ofertados sin el costo por distribución, ya que, este costo tendrá un porcentaje máximo de referencia en el catálogo presentado por cada MiPyme en la aceptación de la invitación el cuál se calculó tomando como base la encuesta nacional logística 2020.

Al momento que una Entidad Compradora envié un Evento de Cotización, las MiPymes podrán mantener el mismo porcentaje por el cobro de distribución o podrán disminuir ese porcentaje. Lo anterior, para que el Proveedor pueda cotizar la distribución con un

Departamento Nacional de Planeación - DNP

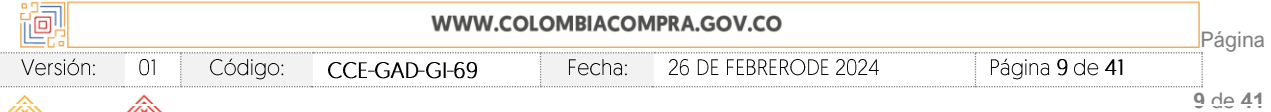

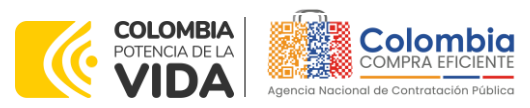

**CÓDIGO:** CCE-GAD-GI-69 **VERSIÓN:** 01 DEL 26 DE FEBRERO DE 2024

precio exacto según el requerimiento de la Entidad Compradora y evitar sobrecostos en los precios techo del Catálogo.

**Nota 1**: Si la Entidad Compradora tiene gravámenes adicionales al IVA como es el caso de las estampillas, es deber de esta diligenciar los valores correspondientes a estos gravámenes en el momento de realizar la solicitud de cotización.

# <span id="page-9-0"></span>**4. SOLICITUD DE COTIZACIÓN**

Para iniciar el proceso de mínima cuantía para la compraventa de panela, aromáticas e infusiones, la Entidad Compradora debe (i) diligenciar en la Tienda Virtual del Estado Colombiano la Solicitud de Cotización para la contratación de los productos enviándola a los Proveedores habilitados en el Catálogo, programando el cierre de los Evento de Cotización por **dos (2) días hábiles**; la Entidad Compradora debe (ii) verificar los precios de los productos establecidos en el Catálogo, (iii) verificar su presupuesto y seleccionar al (los) Proveedor (es) que cotiza (n) con el menor precio para el panela, aromáticas e infusiones (iv) Contar con los estudios previos que justifican la necesidad de la entidad compradora; (v) colocar la Orden de Compra; y (vi) verificar la entrega de la panela, aromáticas e infusiones y pagar el valor correspondiente. El Proveedor cotiza los productos en los términos establecidos en la Orden de Compra, factura el valor correspondiente y recibe el pago.

## <span id="page-9-1"></span>**4.1. Simulador para Estructurar la Compra WEB**

El formato de solicitud de cotización es manejado a través de un *«simulador web»* el cual se encuentra en la página web del minisitio del Instrumento de Agregación de Demanda MIPYME: Catálogo de Panela, Aromáticas e Infusiones, en el siguiente enlace:

El cual establece los pasos necesarios para que las Entidades Compradoras puedan realizar las solicitudes de cotización y la adquisición de panela, aromáticas e infusiones, el cual es sustentado producto de la etapa previa de planeación de la Entidad, a continuación, se presentan los pasos para realizar la solicitud de cotización y la orden de compra:

Ingrese al sitio web de Colombia Compra Eficiente. En la parte superior, ingrese a la Tienda Virtual, en el siguiente enlace:

### <https://www.colombiacompra.gov.co/content/tienda-virtual>

<span id="page-9-2"></span>Departamento Nacional de Planeación - DNP

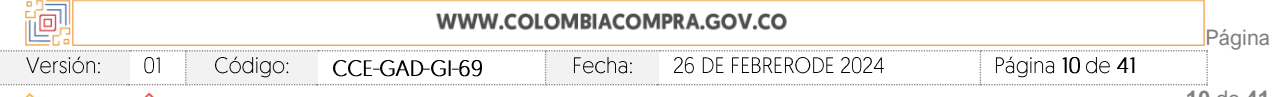

[https://www.colombiacompra.gov.co/tienda-virtual-del-estado-colombiano/servicios](https://www.colombiacompra.gov.co/tienda-virtual-del-estado-colombiano/servicios-generales/catalogo-de-panela-aromaticas-e-infusiones)[generales/catalogo-de-panela-aromaticas-e-infusiones](https://www.colombiacompra.gov.co/tienda-virtual-del-estado-colombiano/servicios-generales/catalogo-de-panela-aromaticas-e-infusiones)

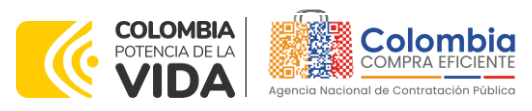

**CÓDIGO:** CCE-GAD-GI-69 **VERSIÓN:** 01 DEL 26 DE FEBRERO DE 2024

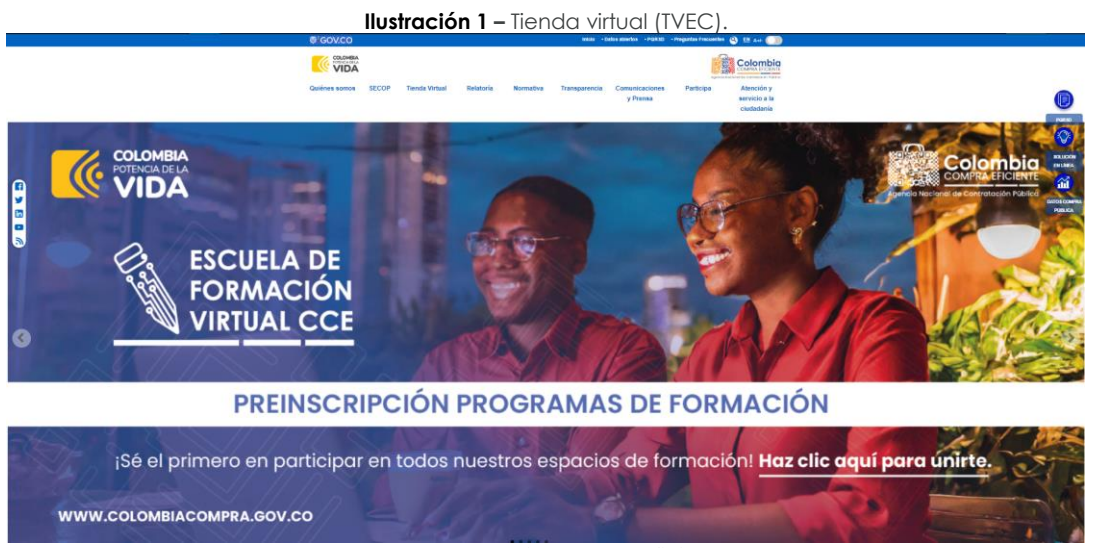

**Fuente:** Colombia compra eficiente

Una vez allí, en la lista desplegable "Categoría" puede escoger la opción ¨servicios generales¨ y busque el catálogo de panela, aromáticas e infusiones o en la opción ¨productos¨ puede buscar ¨catálogo de panela, aromáticas e infusiones derivado del IAD MIPYMES¨

<span id="page-10-0"></span>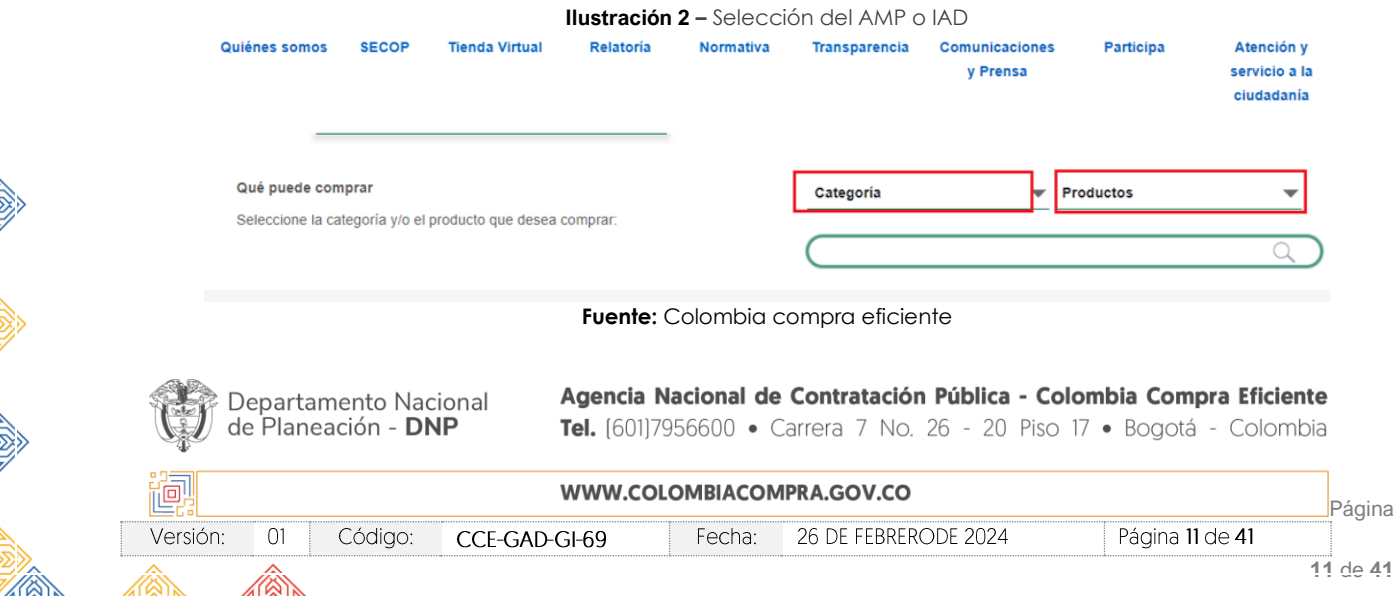

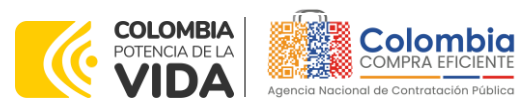

**CÓDIGO:** CCE-GAD-GI-69 **VERSIÓN:** 01 DEL 26 DE FEBRERO DE 2024

Se abrirá una ventana redireccionará al minisitio en donde usted verá el Catálogo de Panela, Aromáticas e Infusiones derivado del IAD MIPYMES, y evidenciará el simulador WEB, catalogo, fichas técnicas, guía de compra y documentos relacionados con el Instrumento. Para iniciar el proceso de compra la entidad debe dar clic en ¨enlace para iniciar la simulación¨ como se muestra a continuación.

<span id="page-11-0"></span>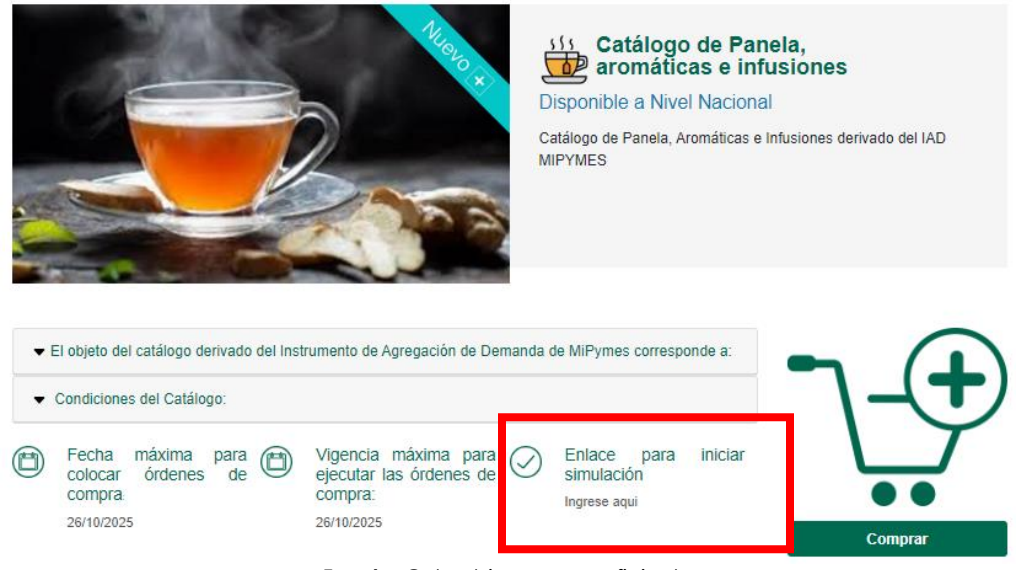

#### **Ilustración 3 –** Minisitio del AMP o IAD

**Fuente:** Colombia compra eficiente

La Entidad Compradora debe ingresar al *«simulador web»* a través del botón comprar

*Nota: La Agencia Nacional de Contratación Pública - Colombia Compra Eficiente informa que el simulador para estructurar los eventos de cotización dentro de los Instrumentos de Agregación de Demanda es una herramienta que deben utilizar las entidades para plasmar su necesidad de adquirir bienes o servicios. Ahora bien, esta herramienta no es un mecanismo para que las entidades definan el presupuesto, pues según la Guía para la Elaboración de Estudios del [\(cce](https://www.colombiacompra.gov.co/sites/cce_public/files/cce_documentos/cce-eicp-gi-18._gees_v.2_2.pdf)[eicp-gi-18.\\_gees\\_v.2\\_2.pdf \(colombiacompra.gov.co\)](https://www.colombiacompra.gov.co/sites/cce_public/files/cce_documentos/cce-eicp-gi-18._gees_v.2_2.pdf)*

Las entidades estatales pueden utilizar información histórica de compras realizadas previamente *con el fin de que logren estimar las cantidades y presupuesto adecuado para la adquisición de bienes y servicios.*

Departamento Nacional de Planeación - DNP

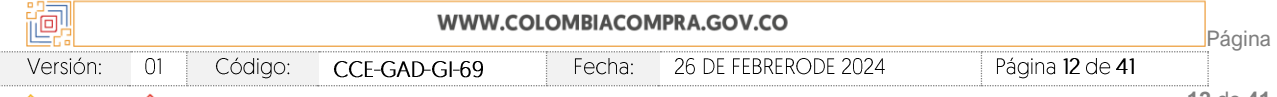

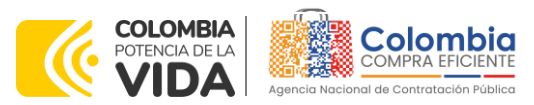

**CÓDIGO:** CCE-GAD-GI-69 **VERSIÓN:** 01 DEL 26 DE FEBRERO DE 2024

*La Agencia Nacional de Contratación Pública - Colombia Compra Eficiente aclara que los precios dados por el simulador corresponden a precios techo del catálogo presentado por los proveedores durante la operación principal, en ningún momento corresponden a precios de órdenes de compra o de contratos realizados.*

*Finalmente, cabe aclarar que para la colocación de la orden de compra deberán tenerse en cuenta solo los precios efectivamente cotizados por los proveedores durante los eventos de cotización, que son los precios a los que realmente se obligan los proveedores a mantener al momento de generación de las órdenes de compra.*

## <span id="page-12-0"></span>**4.2. Diligenciamiento del Simulador WEB**

La Entidad Compradora deberá tener identificados los bienes que desea adquirir a través del Instrumento de Agregación de Demanda IAD MIPYME: Catálogo de Panela, Aromáticas e Infusiones y que efectivamente estos obedezcan al IAD MIPYMES: Catálogo de Panela, Aromáticas e Infusiones.

De igual forma, la entidad deberá tener claramente identificados los productos que hacen parte del catálogo.

Para iniciar el proceso de solicitud de cotización, el usuario puede dar clic en ¨Enlace para iniciar simulación¨ o puede al siguiente enlace: <https://simuladoresentidad.colombiacompra.gov.co/>

Allí encontrará una página de autenticación en la cual debe ingresar el NIT de la Entidad Compradora a la que pertenece, sin dígito de verificación, y hacer clic en el botón "Buscar entidades".

<span id="page-12-1"></span>**Ilustración 4 –** Búsqueda de entidad a través del NIT.

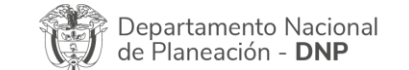

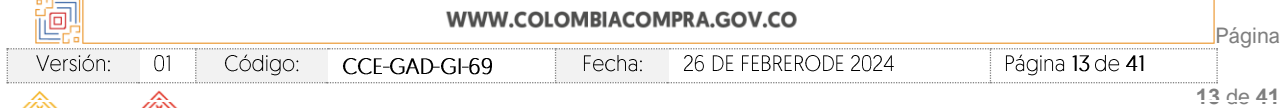

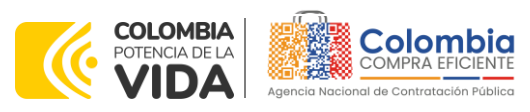

**CÓDIGO:** CCE-GAD-GI-69 **VERSIÓN:** 01 DEL 26 DE FEBRERO DE 2024

 $\sqrt{2}$ 

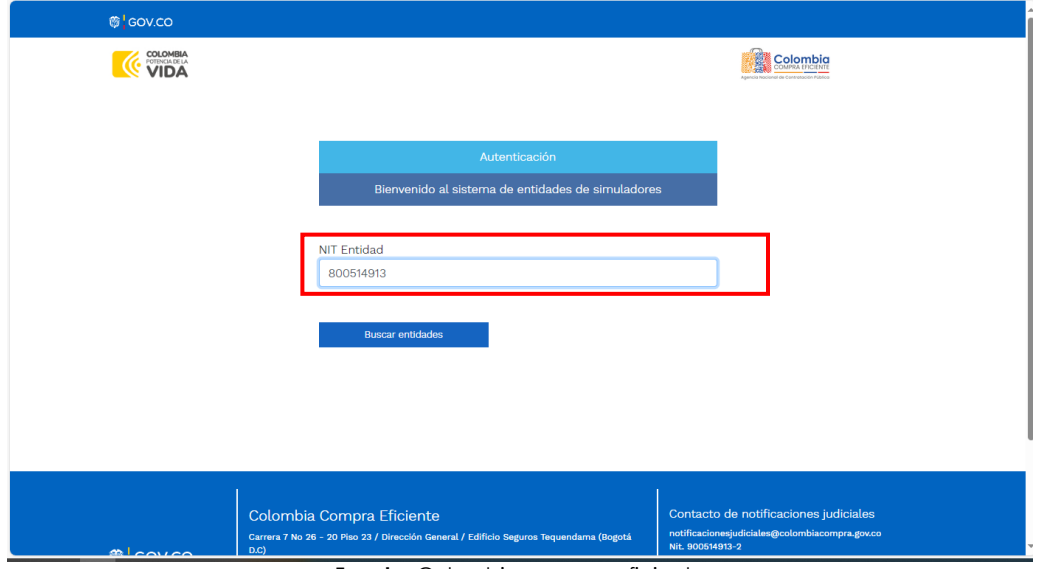

<span id="page-13-0"></span>**Fuente:** Colombia compra eficiente

Al hacer esto, aparecerá una lista desplegable con las posibles Entidades Compradoras. De esta lista, el usuario debe escoger la Entidad Compradora a la que pertenece, como se muestra a continuación:

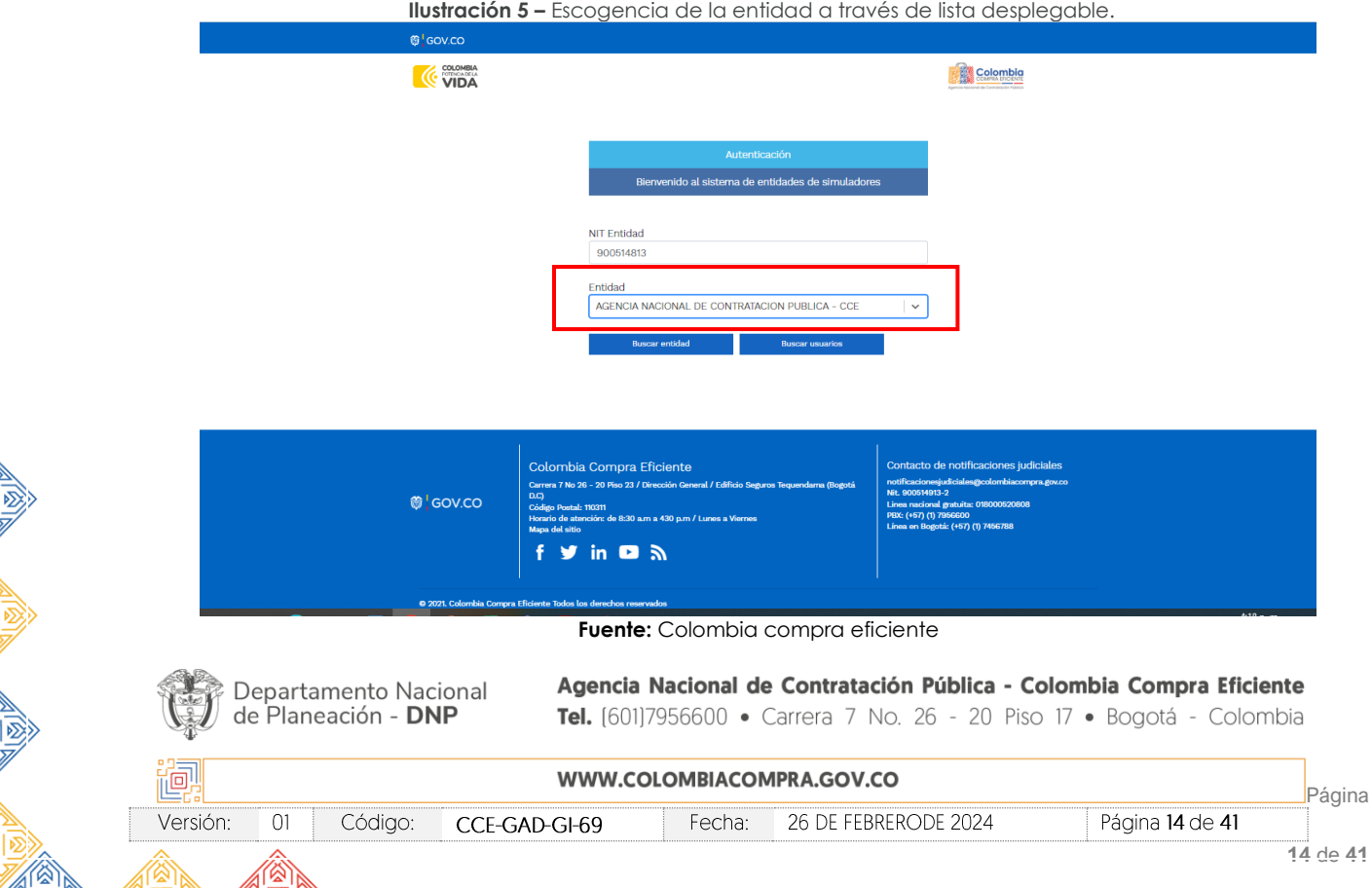

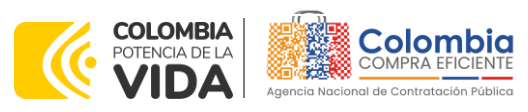

**CÓDIGO:** CCE-GAD-GI-69 **VERSIÓN:** 01 DEL 26 DE FEBRERO DE 2024

<span id="page-14-0"></span>Y hacer clic en el botón "Buscar usuarios".

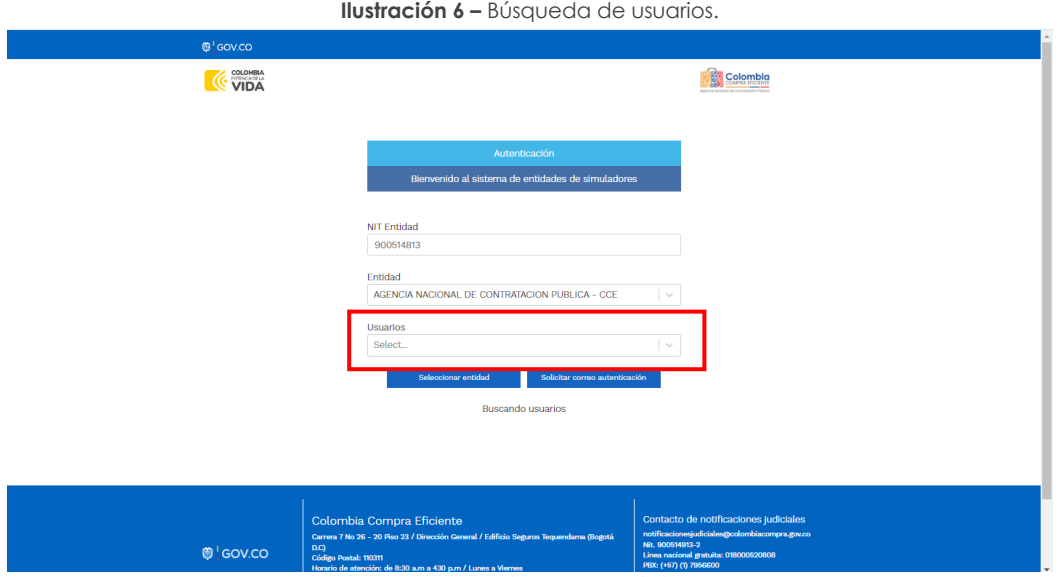

**Fuente:** Colombia compra eficiente

Al hacer esto, aparecerá una lista desplegable con los usuarios compradores registrados en la Tienda Virtual del Estado Colombiano (TVEC) a nombre de la Entidad Compradora escogida en el paso anterior. El usuario debe escoger el que efectivamente corresponde y hacer clic en el botón "Solicitar correo de autenticación".

<span id="page-14-1"></span>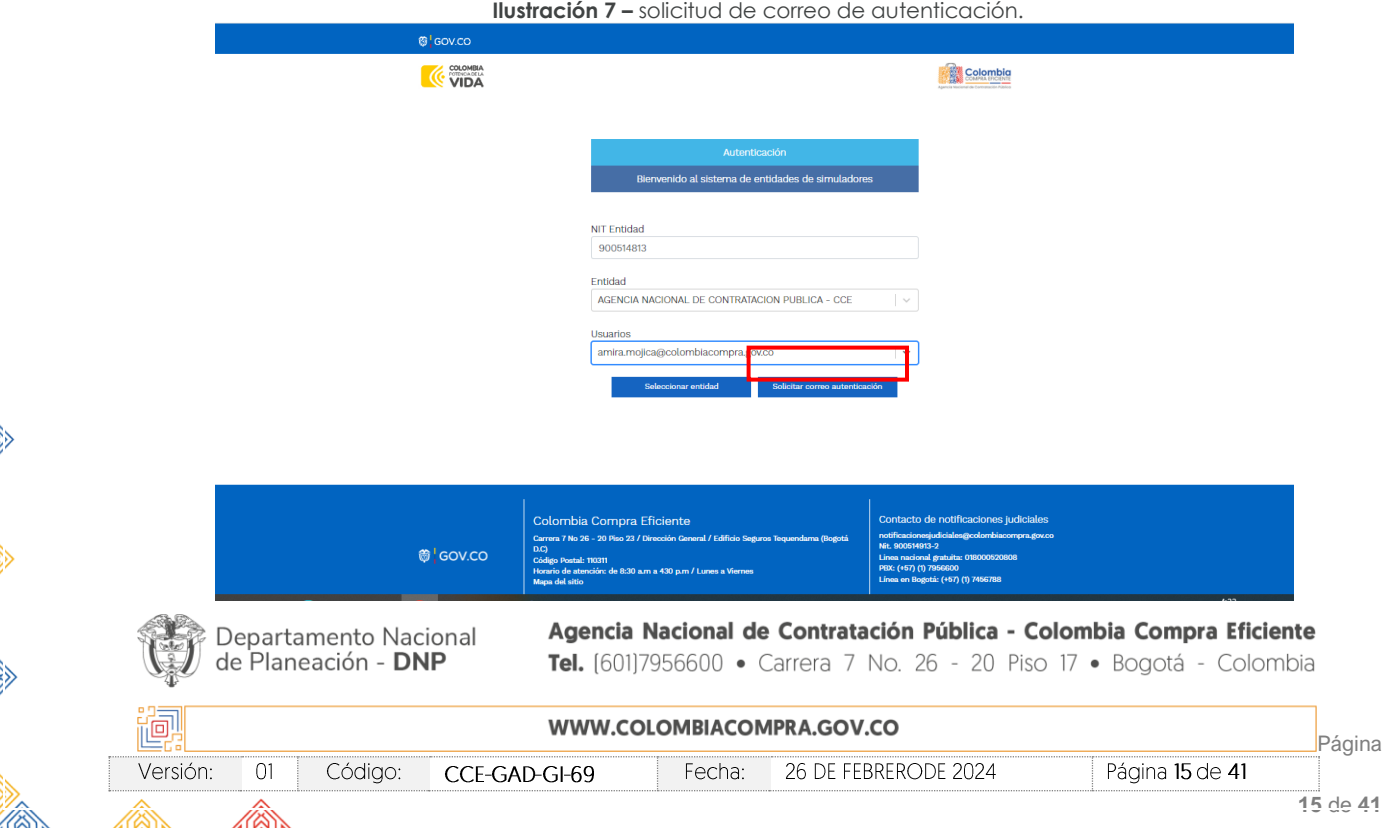

**15** de **41**

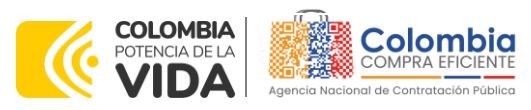

**CÓDIGO:** CCE-GAD-GI-69 **VERSIÓN:** 01 DEL 26 DE FEBRERO DE 2024

**Fuente:** Colombia compra eficiente

<span id="page-15-0"></span>El sistema enviará un correo al usuario comprador desde la cuenta NOTIFICACIONES TVEC CCE [\(notificacionestvec@colombiacompra.gov.co\)](mailto:notificacionestvec@colombiacompra.gov.co). Dentro del cuerpo del correo el usuario comprador encontrará un enlace que lo llevará directamente al ambiente de simulaciones.

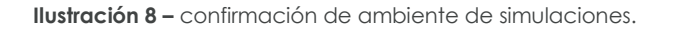

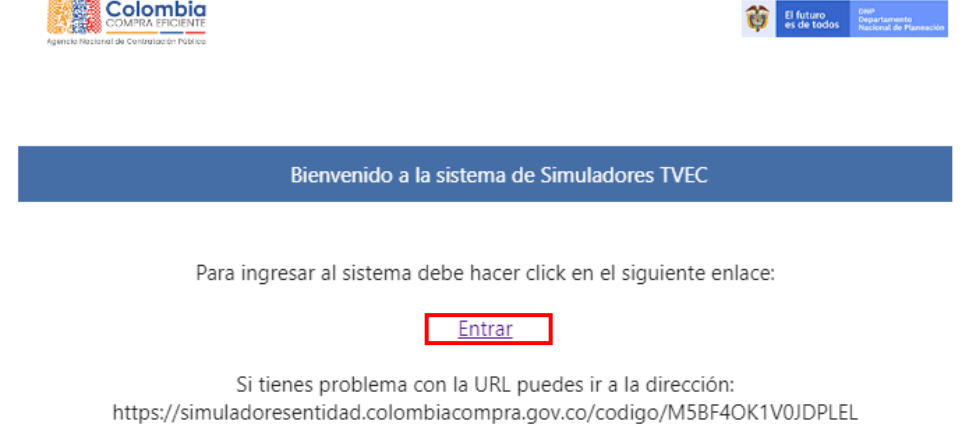

**Fuente:** Colombia compra eficiente

En este ambiente, encontrará varias opciones a través de los botones Simulaciones, Simuladores, Direcciones, Supervisores y Usuario.

• El botón "Usuario" le permite cerrar la sesión.

de l

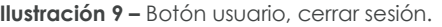

<span id="page-15-1"></span>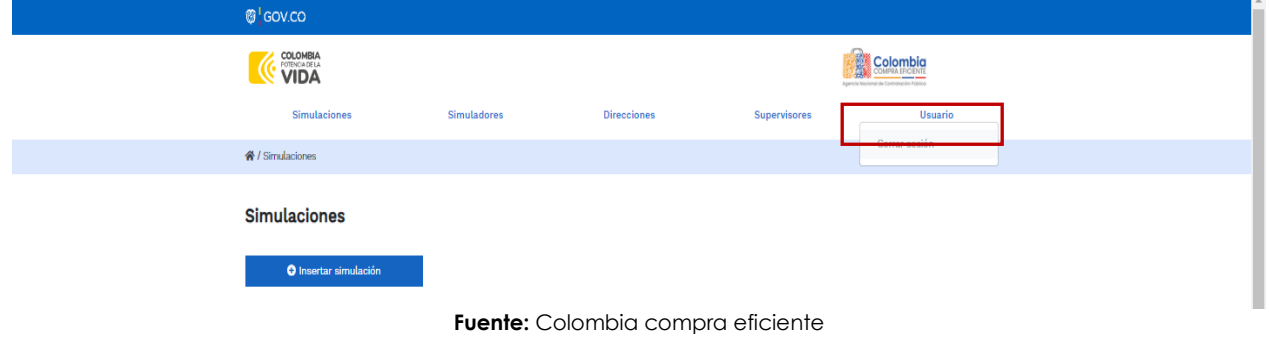

• El botón "Supervisores" muestra los supervisores configurados en la TVEC para el usuario comprador y permite adicionar y/o editar de acuerdo con la necesidad de la Entidad Compradora.

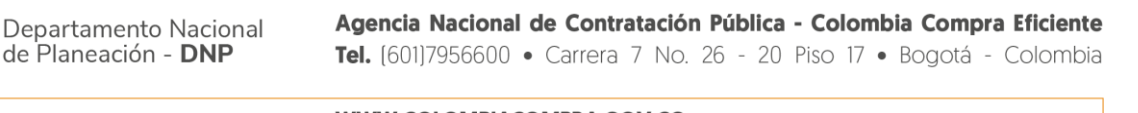

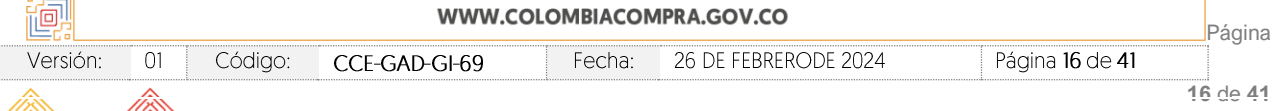

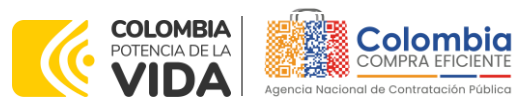

**CÓDIGO:** CCE-GAD-GI-69 **VERSIÓN:** 01 DEL 26 DE FEBRERO DE 2024

<span id="page-16-0"></span>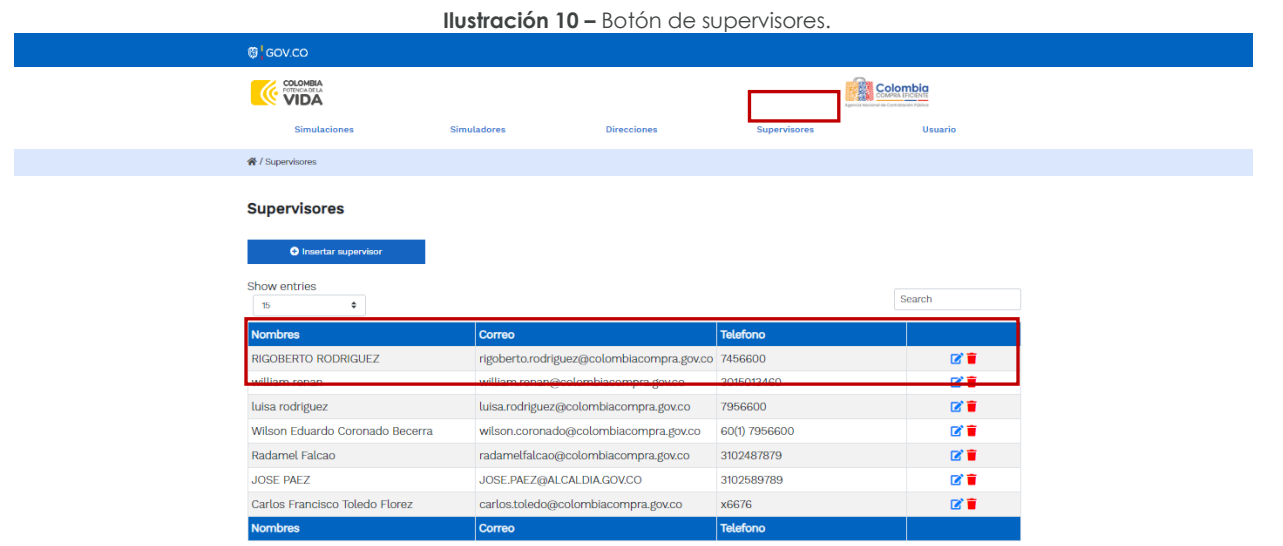

<span id="page-16-1"></span>**Fuente:** Colombia compra eficiente

Al hacer clic en el botón "Insertar supervisor" se desplegará una ventana emergente, la cual debe ser diligenciada con los datos del supervisor: nombres, apellidos, correo electrónico y teléfono de contacto. Una vez creado el supervisor se muestran las opciones de edición y eliminación **Ilustración 11 –** Insertar supervisor

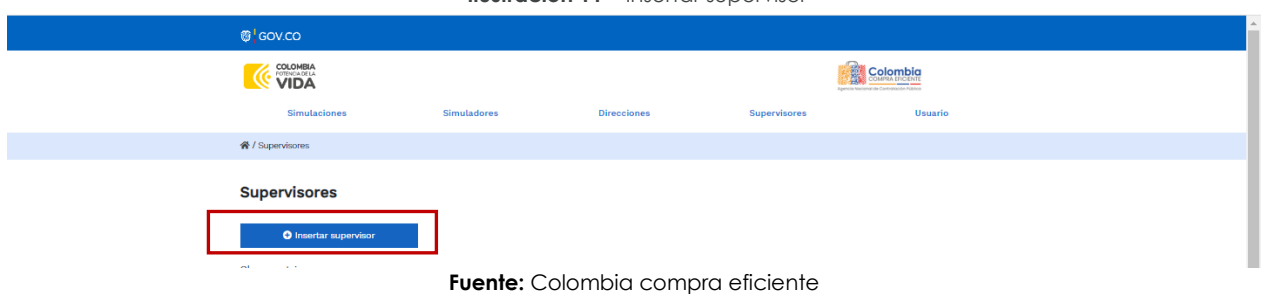

**Ilustración 12 –** Diligenciamiento de nuevos supervisores.

<span id="page-16-2"></span>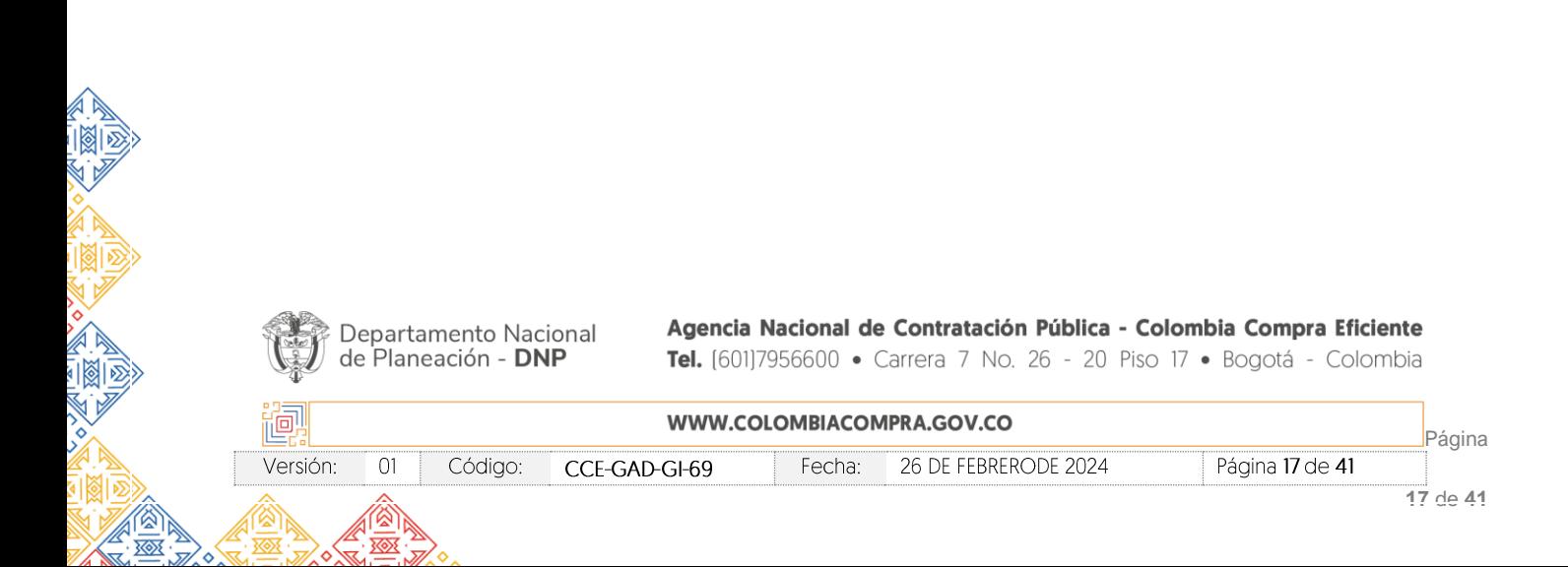

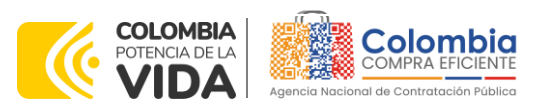

**CÓDIGO:** CCE-GAD-GI-69 **VERSIÓN:** 01 DEL 26 DE FEBRERO DE 2024

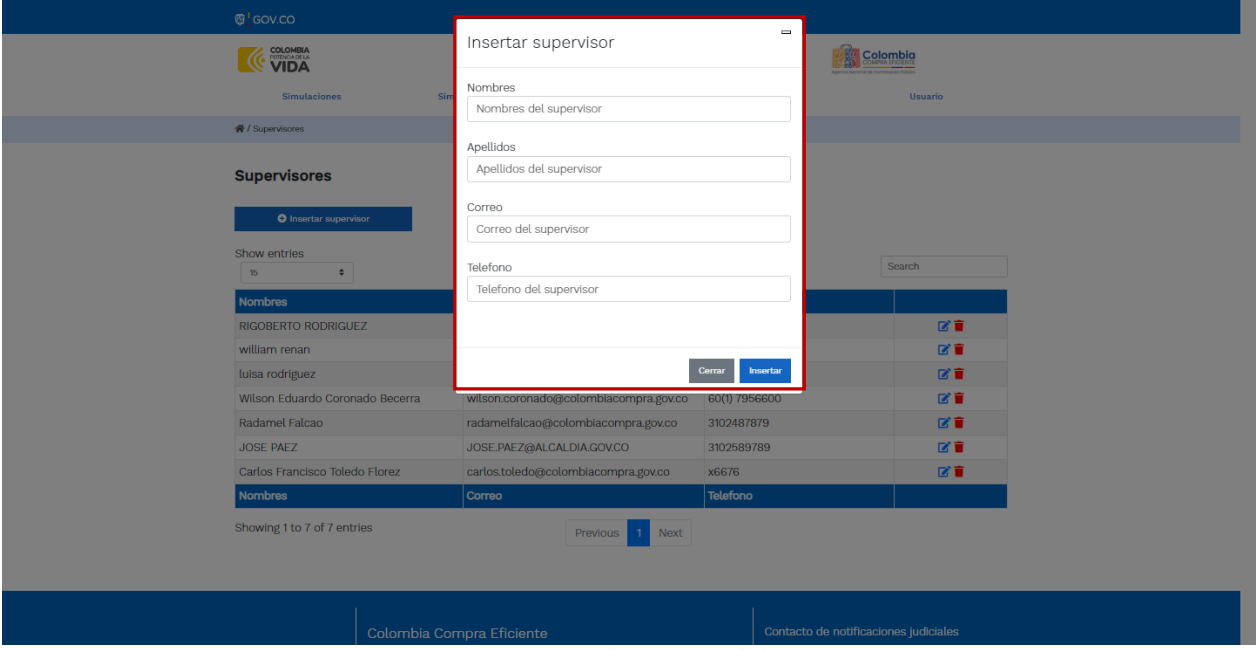

**Fuente:** Colombia compra eficiente

El usuario puede editar un supervisor ya creado, haciendo clic en el botón de edición mostrado a continuación.

**Ilustración 13 –** Edición de supervisores existentes.

<span id="page-17-0"></span>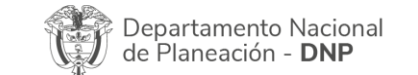

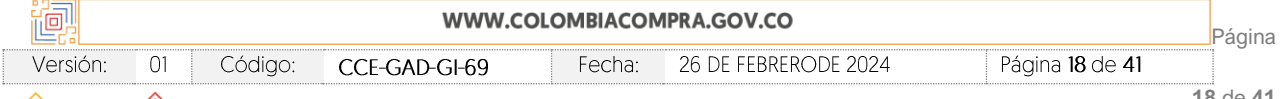

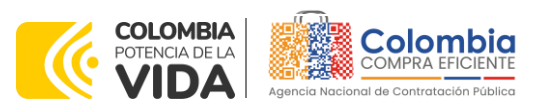

**CÓDIGO:** CCE-GAD-GI-69 **VERSIÓN:** 01 DEL 26 DE FEBRERO DE 2024

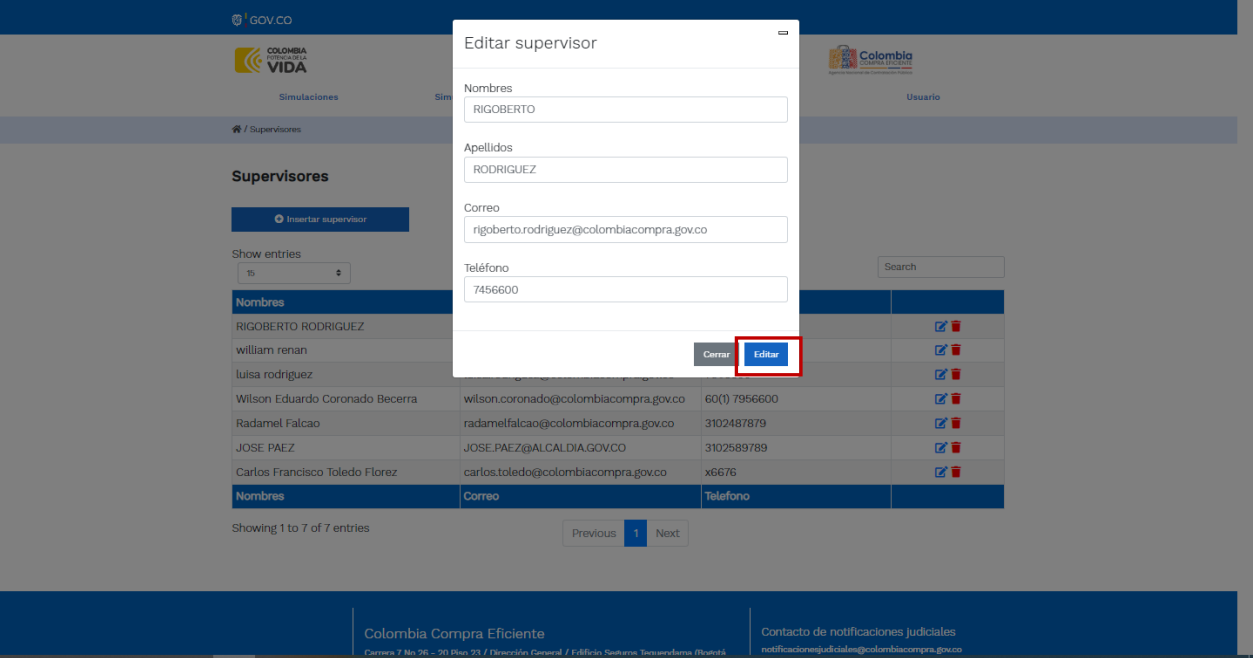

**Fuente:** Colombia compra eficiente

<span id="page-18-0"></span>El botón "Direcciones" muestra las direcciones creadas por el usuario.

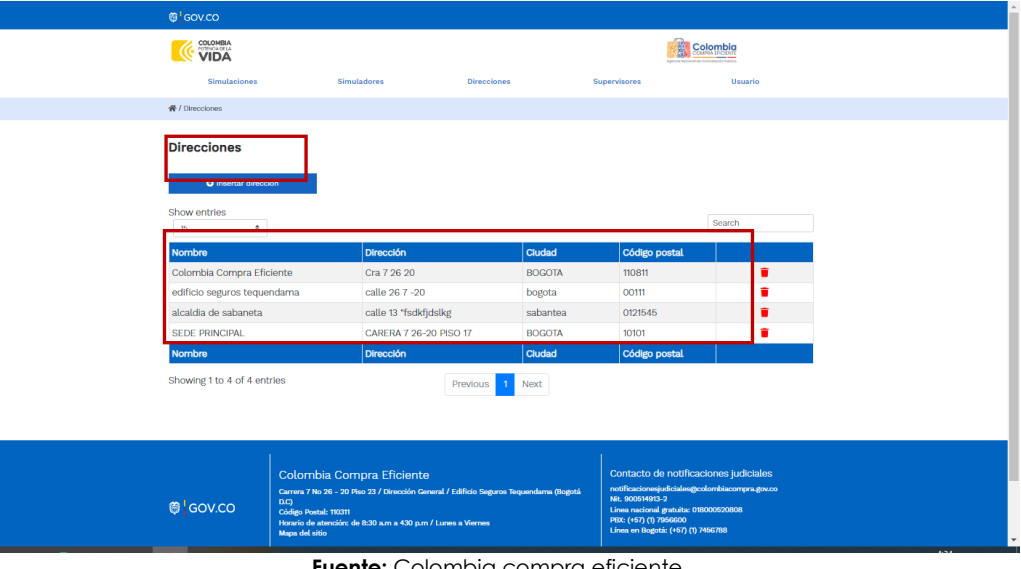

**Ilustración 14 –** Botón direcciones.

**Fuente:** Colombia compra eficiente

En el botón "Insertar dirección" el usuario puede ingresar la información correspondiente a la ubicación a la cual deben ser enviados los insumos y/o productos.

Departamento Nacional<br>de Planeación - **DNP** 

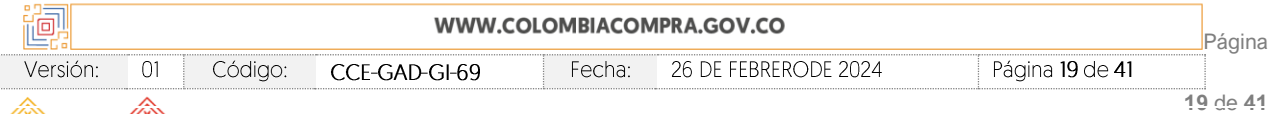

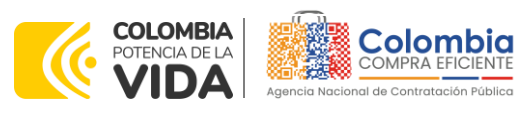

**CÓDIGO:** CCE-GAD-GI-69 **VERSIÓN:** 01 DEL 26 DE FEBRERO DE 2024

<span id="page-19-0"></span>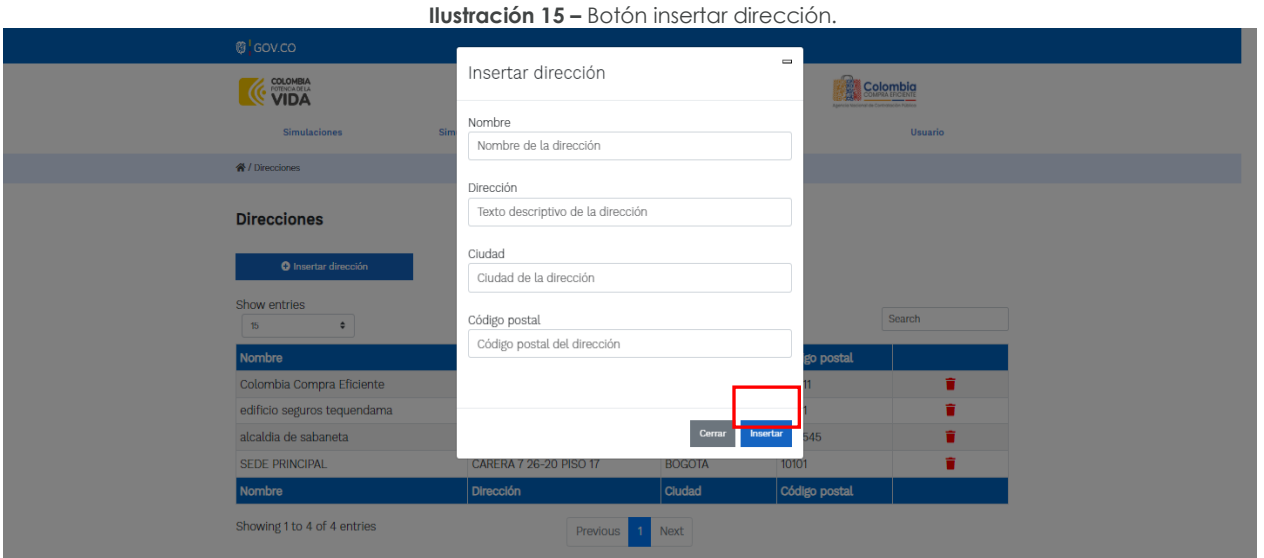

**Fuente:** Colombia compra eficiente

A continuación, se desplegará una ventana emergente en donde puede editar los datos de la dirección que desea insertar. Una vez incluya los datos de la dirección debe dar clic en insertar dirección.

<span id="page-19-1"></span>

|                            | <b>Ilustración 16 - Inclusión de dirección.</b> |  |
|----------------------------|-------------------------------------------------|--|
| <b>B</b> sovice            |                                                 |  |
| <u>i mulan</u>             | nsertar dirección<br><b>C</b> firm Elmo         |  |
| <b>SEPARATE BARBER</b>     | Nombre<br><b>University</b><br>m                |  |
|                            | Apartamento 503                                 |  |
| <b>W/Hennes</b>            | Dirección:                                      |  |
| <b>Direcciones</b>         | Cr 45 # 78 -56                                  |  |
| O inserter dirección       | Cluded:<br>Bogotá                               |  |
| <b>Show antran</b>         | Código postal<br><b>Total IT</b>                |  |
| Nombre.                    | 12.3166<br>is poutal                            |  |
| <b>Citize</b>              |                                                 |  |
| Nombre.                    | a pontat                                        |  |
| Showing 1 to 1 of Tentrico | Cornel 1<br><b>WINNERS</b>                      |  |

**Fuente:** Colombia compra eficiente

• El botón "Simuladores" muestra los simuladores disponibles.

CCE-GAD-GI-69

īC

Versión:

 $\sqrt{O(1)}$ 

Código:

<span id="page-19-2"></span>**Ilustración 17 –** Imagen de referencia de los simuladores web disponibles.

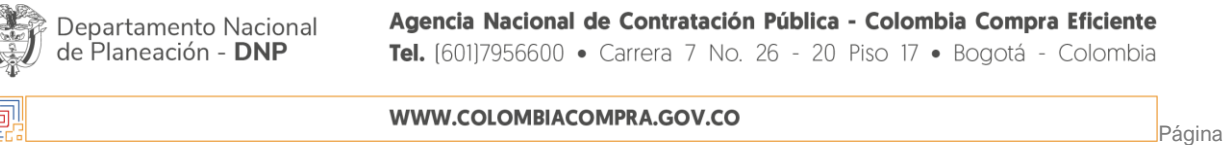

Fecha:

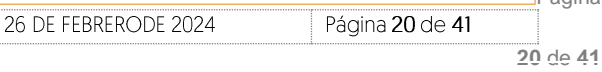

 $R_{\text{min}}$  20 de 41

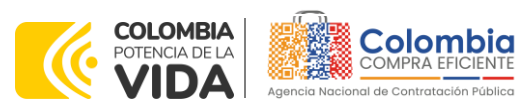

**CÓDIGO:** CCE-GAD-GI-69 **VERSIÓN:** 01 DEL 26 DE FEBRERO DE 2024

|                        | <b>Simulaciones</b><br><b>Simuladores</b>                                | <b>Direcciones</b> | <b>Supervisores</b> | <b>Usuario</b> |  |
|------------------------|--------------------------------------------------------------------------|--------------------|---------------------|----------------|--|
| <b>谷</b> /Simulaciones |                                                                          |                    |                     |                |  |
|                        | <b>Simulaciones</b><br><b>O</b> Insertar simulación                      |                    |                     |                |  |
| Show entries<br>15     | ÷                                                                        |                    |                     | Search         |  |
|                        | <b>Simulador</b>                                                         | Fecha creación     | <b>Estado</b>       |                |  |
| 0827                   | Compraventa - Nacional Compraventa - LOTE 9 - 2023-10-20<br><b>APPLE</b> |                    | Borrador simulación | 0î             |  |
| 0453                   | Canastas populares Nariño                                                | 2023-10-05         | Borrador simulación | 0î             |  |
| 0434                   | Nube pública IV                                                          | 2023-10-04         | Seleccionar ganador | 8              |  |

**Fuente:** Colombia compra eficiente

## <span id="page-20-0"></span>4.2.1. Solicitud de Cotización

El botón "Simulaciones" es el que permite la creación de solicitudes de cotización. Una vez allí, el usuario comprador debe hacer clic en el botón "Insertar simulación". De igual forma en este ambiente la entidad compradora encuentra un resumen de las solicitudes de cotización que ha realizado previamente. Al lado de cada solicitud de cotización encontrará el botón  $\bullet$  donde puede ver más detalles de la solicitud realizada.

<span id="page-20-1"></span>

|                                      | <b>VIDA</b>                                                                          |                    | Colombia            |                |  |
|--------------------------------------|--------------------------------------------------------------------------------------|--------------------|---------------------|----------------|--|
|                                      | Simulaciones<br>Simuladores                                                          | <b>Direcciones</b> | Supervisores        | <b>Usuario</b> |  |
| W / Simulaciones                     |                                                                                      |                    |                     |                |  |
|                                      | <b>Simulaciones</b>                                                                  |                    | 4                   |                |  |
|                                      | O Insertar simulación                                                                |                    |                     |                |  |
| Show entries<br>15                   | ٠                                                                                    |                    |                     | Search         |  |
|                                      | Simulador                                                                            | Fecha creación     | Estado              |                |  |
|                                      |                                                                                      |                    |                     |                |  |
|                                      | Defecto - Ferreteria Mipyme                                                          | 2023-11-23         | Borrador simulación | 0              |  |
|                                      | Canastas Populares Nariño                                                            | 2023-11-23         | Seleccionar ganador | $\bullet$      |  |
|                                      | Compraventa - Antioquia y Eje Cafetero - LOTE 11<br>- DESKTOP ESCRITORIO - IMPRESIÓN | 2023-11-23         | Finalizada          | $\bullet$      |  |
|                                      | Nube pública IV                                                                      | 2023-11-23         | Finalizada          | $\bullet$      |  |
| 9080<br>9079<br>907B<br>9077<br>9076 | Defecto - Ferreteria Mipyrne                                                         | 2023-11-23         | Borrador simulación | $O$ $\hat{B}$  |  |

**Fuente:** Colombia compra eficiente

Al dar clic en insertar simulación se abrirá una ventana con una lista desplegable de la cual debe verificar que se encuentre seleccionada la opción ¨Panela y Aromáticas¨ **Ilustración 19 –** Selección del simulador web del acuerdo.

<span id="page-20-2"></span>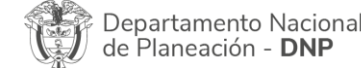

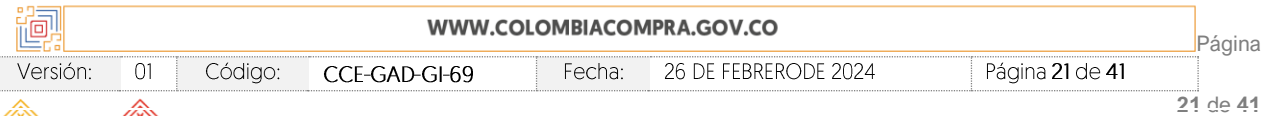

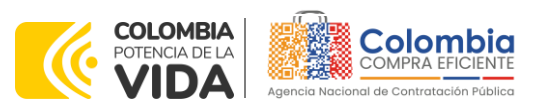

**CÓDIGO:** CCE-GAD-GI-69 **VERSIÓN:** 01 DEL 26 DE FEBRERO DE 2024

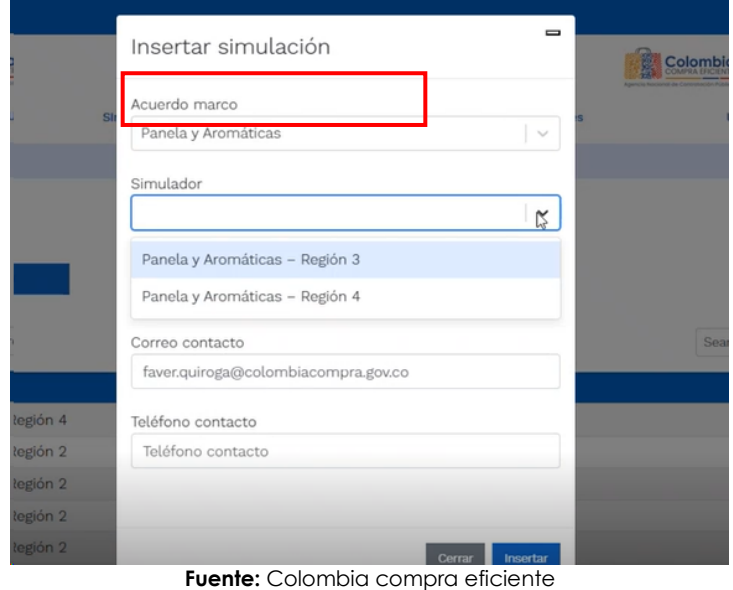

**Nota**: Al diligenciar el campo ¨Departamento¨ la entidad compradora debe diligenciar el departamento donde deberá ser entregada la orden de compra. Esto teniendo en cuenta que el simulador toma este lugar de referencia y calcula los costos máximos de transporte de acuerdo con la encuesta nacional logística 2020. Estos valores podrán ser ofertados en cero por los proveedores habilitados para evitar sobrecostos.

Luego de llenar todos los campos, el usuario comprador debe hacer clic en el botón "Insertar".

Al insertar la simulación, el sistema mostrará una ventana que contiene:

- 1. La línea de tiempo de la solicitud de cotización
- 2. Los botones para modificar la solicitud de cotización y la información ingresada en la ventana anterior.
- 3. Datos de la solicitud de cotización.

<span id="page-21-0"></span>Departamento Nacional de Planeación - DNP

4. Chat para comunicarse con los proveedores habilitados.

**Ilustración 20 –** Línea de tiempo e información al insertar la nueva simulación.

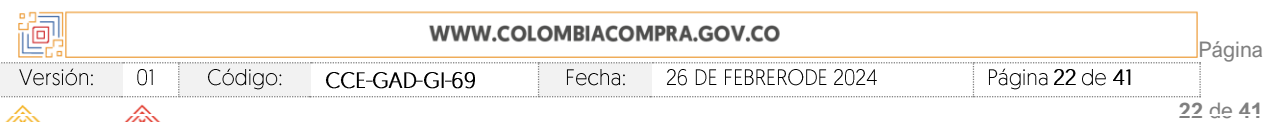

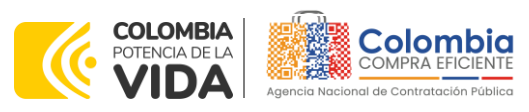

**CÓDIGO:** CCE-GAD-GI-69 **VERSIÓN:** 01 DEL 26 DE FEBRERO DE 2024

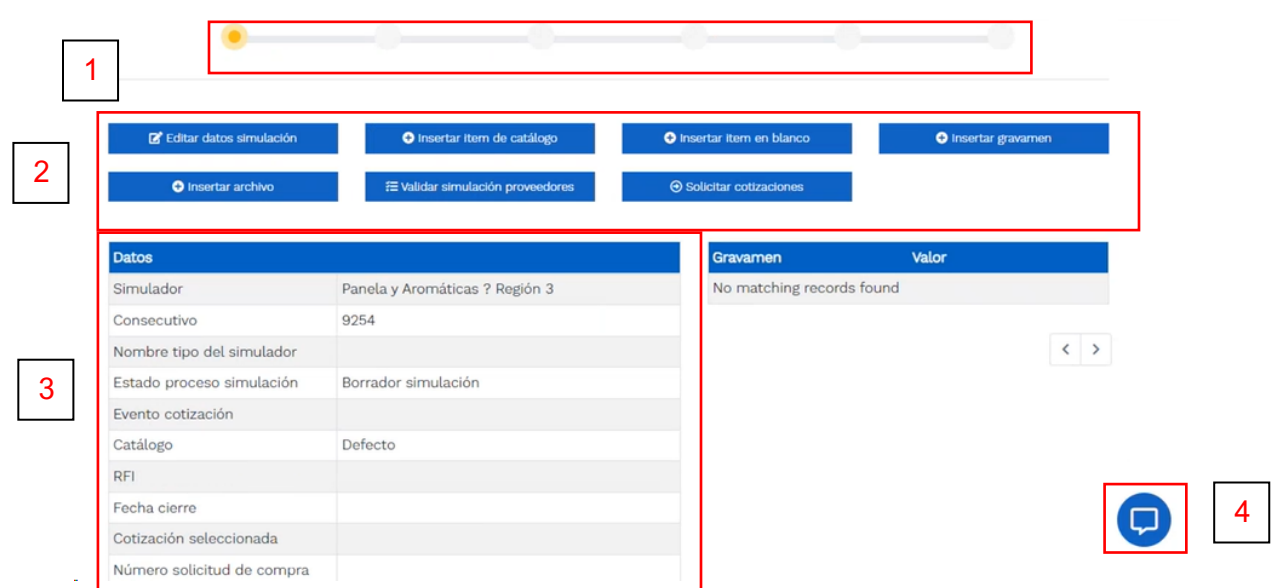

**Fuente:** Colombia compra eficiente

Es importante mencionar que el consecutivo corresponde al número de la simulación que se está realizando.

Con el botón de **la Entidad Entidad Compradora** podrá editar los datos de la simulación en caso tal de haber cometido algún error.

Departamento Nacional<br>de Planeación - **DNP** 

<span id="page-22-0"></span>Con el botón **el usuario el usuario el usuario puede agregar los ítems que se** encuentren en el catálogo, indicando aquellos que son necesarios para la solicitud de cotización:

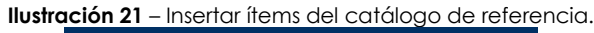

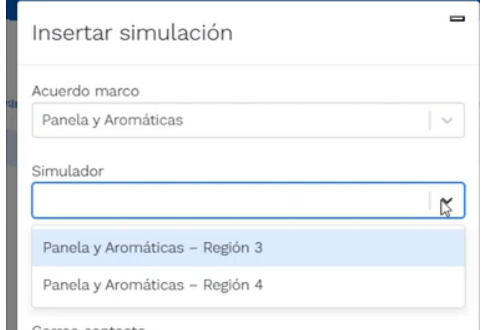

**Fuente:** Colombia compra eficiente

<span id="page-22-1"></span>**Ilustración 22** – Paso para ingresar la cantidad de unidades requeridas para el producto en particular.

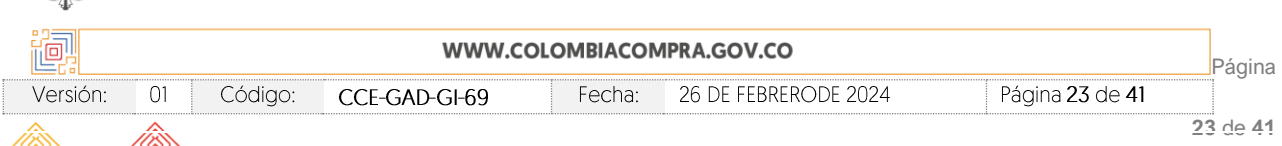

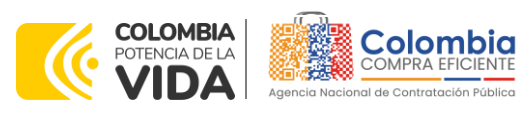

**CÓDIGO:** CCE-GAD-GI-69 **VERSIÓN:** 01 DEL 26 DE FEBRERO DE 2024

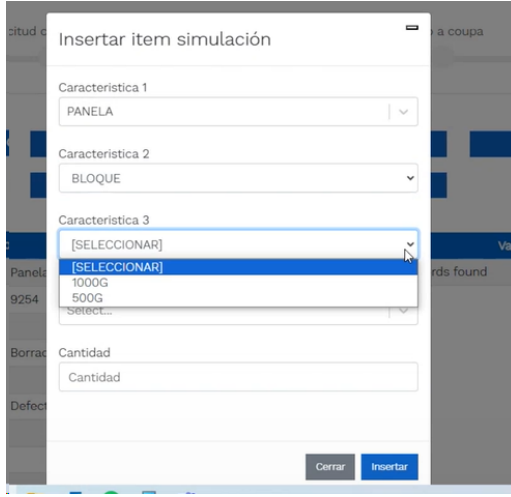

**Fuente:** Colombia compra eficiente

La Entidad al seleccionar un producto del catálogo, indicará la cantidad de acuerdo con la unidad de medida del catálogo, requeridos para cada ítem en particular, esto producto de su etapa previa de planeación.

Es así como en la parte inferior del proceso de simulación se identificarán los bienes o servicios que han sido establecidos por la Entidad Compradora:

<span id="page-23-0"></span>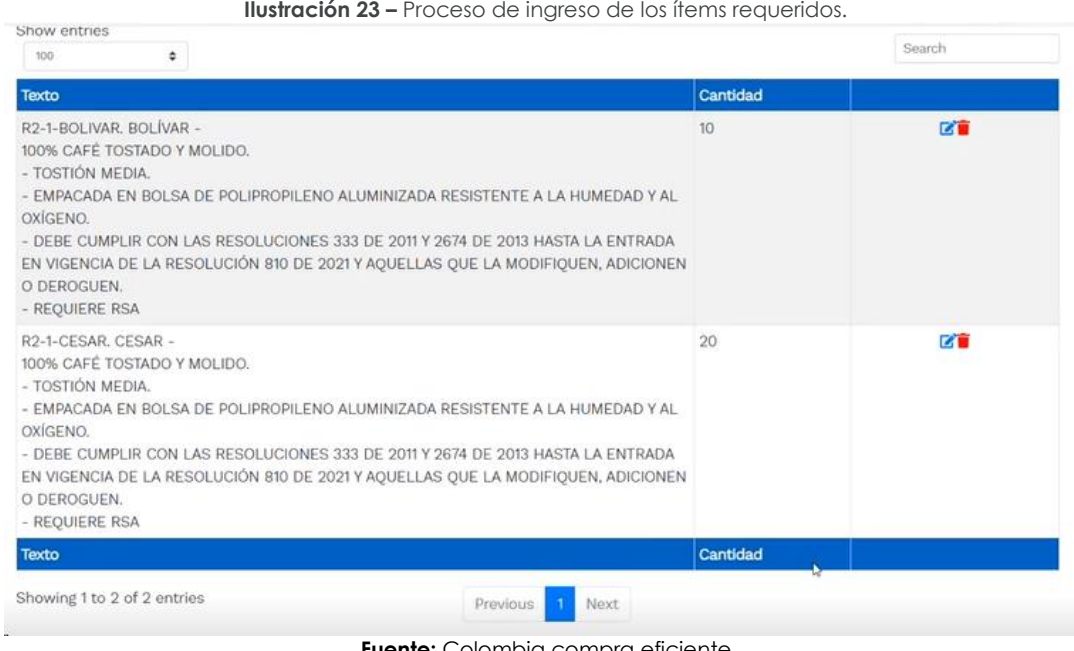

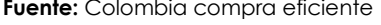

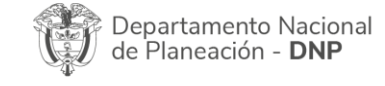

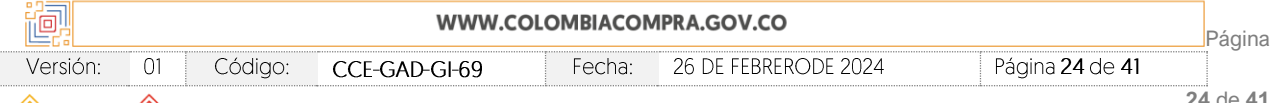

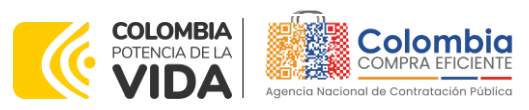

**CÓDIGO:** CCE-GAD-GI-69 **VERSIÓN:** 01 DEL 26 DE FEBRERO DE 2024

En caso de que la Entidad Compradora requiera agregar un gravamen a la solicitud de cotización, el usuario debe hacer clic en el botón "Insertar gravamen"

<span id="page-24-0"></span>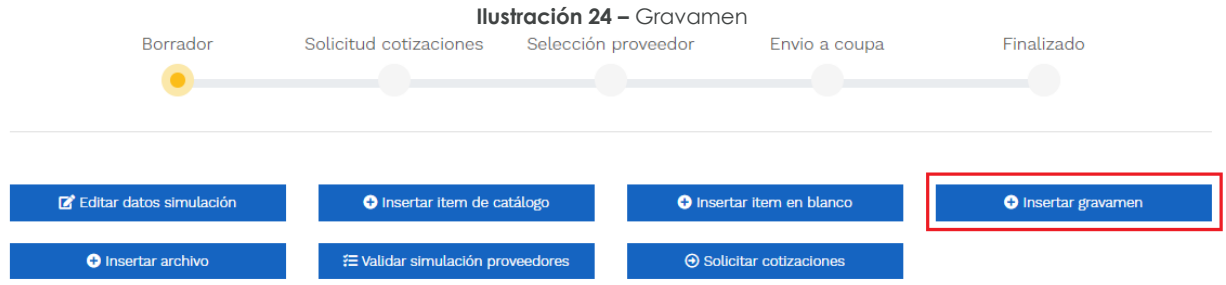

Fuente: Colombia compra eficiente

Esto abrirá una ventana en donde el usuario debe ingresar el nombre del gravamen y su valor. Luego hacer clic en el botón "Insertar"

*Nota 1: Si la Entidad Compradora debe ingresar más de un gravamen, hacer clic en "Insertar gravamen" e ingresar el gravamen adicional. Ej.: Estampillas, entre otros.*

<span id="page-24-1"></span>*Nota 2: En el porcentaje del Gravamen colocar el valor sin el signo de porcentaje y en caso de decimales colocarlo con un punto, ejemplo: 2.5.* 

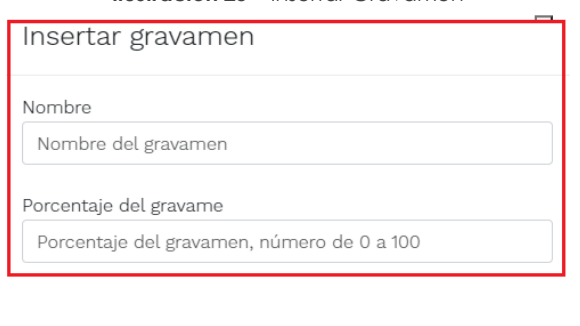

**Ilustración 25 –** Insertar Gravamen

**Fuente:** Colombia compra eficiente

La información del gravamen insertado se muestra en la pantalla principal, donde se tiene la opción de editar o eliminar si es necesario.

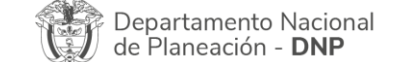

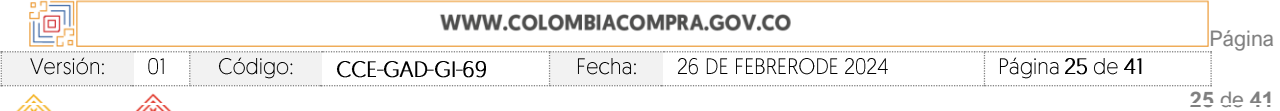

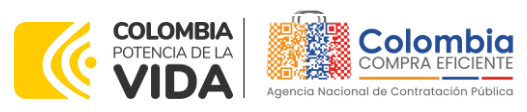

**Ilustración 26 –** Editar o Eliminar Gravamen

<span id="page-25-0"></span>**CÓDIGO:** CCE-GAD-GI-69 **VERSIÓN:** 01 DEL 26 DE FEBRERO DE 2024

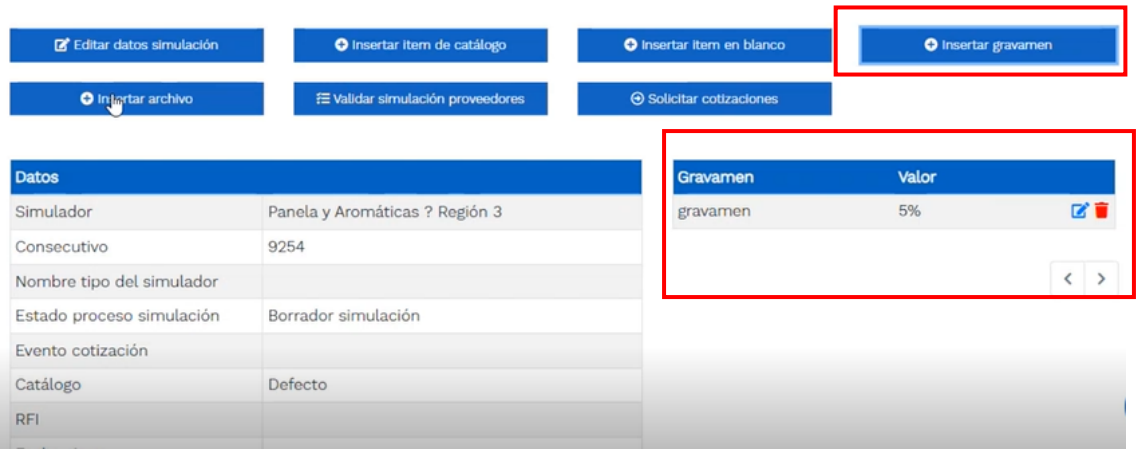

**Fuente:** Colombia compra eficiente

**Nota** 1: Las Entidades Compradoras son responsables de incluir en la Solicitud de Cotización los gravámenes adicionales, distintos a los impuestos nacionales a los que están sujetos sus Procesos de Contratación. Sí la Entidad Compradora no incluye los gravámenes y/o estampillas en la Solicitud de Cotización, debe adicionar la Orden de Compra con el valor correspondiente, de lo contrario la Entidad Compradora estará incumpliendo el Instrumento de Agregación de Demanda.

El botón "Insertar archivo" le permite al usuario adjuntar archivos a la solicitud de cotización.

**Ilustración 27 –** Insertar Archivos

<span id="page-25-1"></span>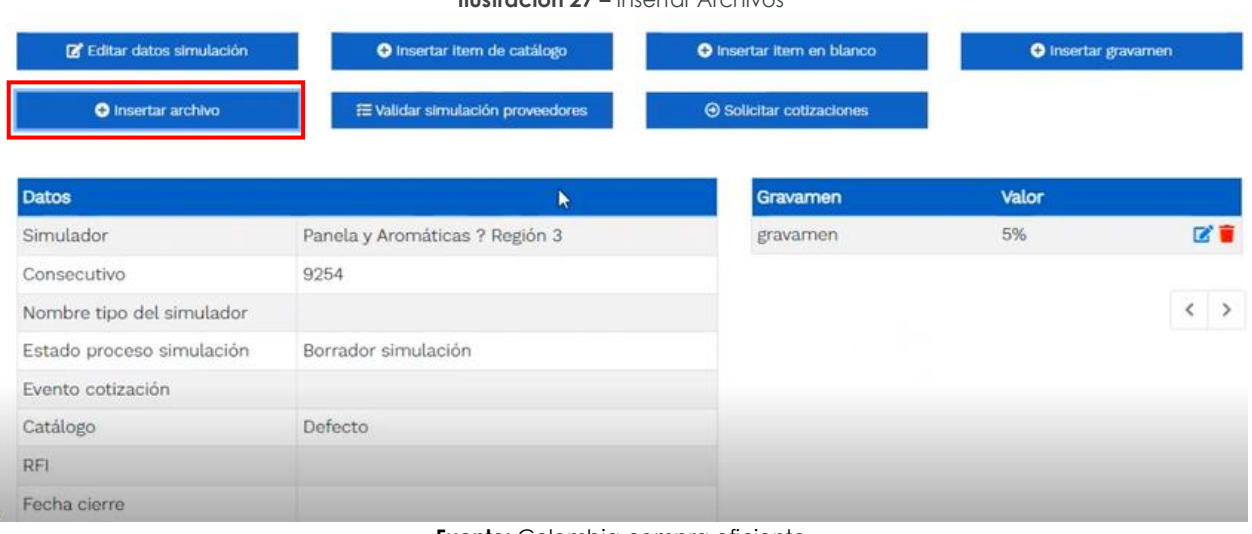

**Fuente:** Colombia compra eficiente

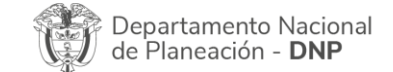

Agencia Nacional de Contratación Pública - Colombia Compra Eficiente Tel. [601]7956600 · Carrera 7 No. 26 - 20 Piso 17 · Bogotá - Colombia

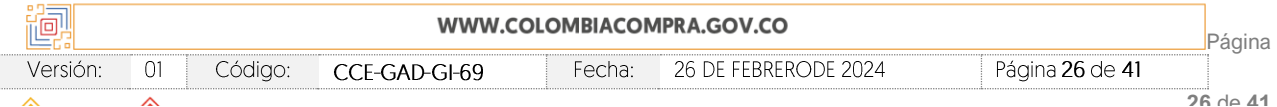

**26** de **41**

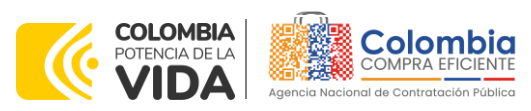

**CÓDIGO:** CCE-GAD-GI-69 **VERSIÓN:** 01 DEL 26 DE FEBRERO DE 2024

7/0.N

Al hacer clic en este botón, el sistema mostrará una ventana emergente para la Entidad Compradora donde debe adjuntar archivos, como:

- Copia del CDP y/o Vigencia Futura.
- Estudio previo del proceso de adquisición.
- La Entidad Compradora puede incluir archivos adicionales con información del proceso si lo considera conveniente.
- Cualquier información o archivo adicional debe respetar lo pactado en el Instrumento de Agregación de Demanda.

<span id="page-26-0"></span>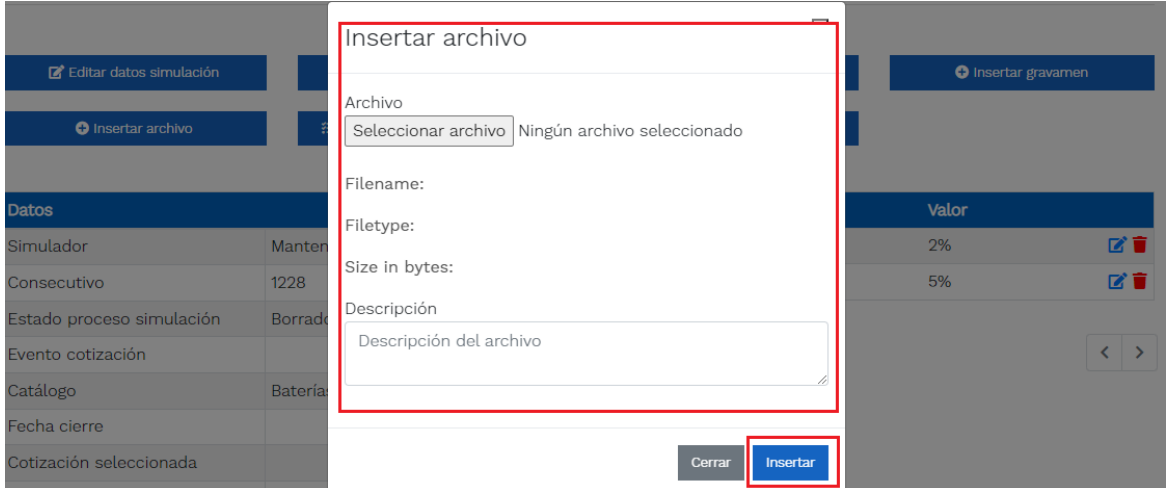

**Ilustración 28 –** Confirmación de Archivos Insertados

Fuente: Colombia compra eficiente

Una vez haga clic en el botón "Insertar", en la parte inferior de la pantalla el usuario puede consultar los archivos agregados a la solicitud de cotización.

<span id="page-26-1"></span>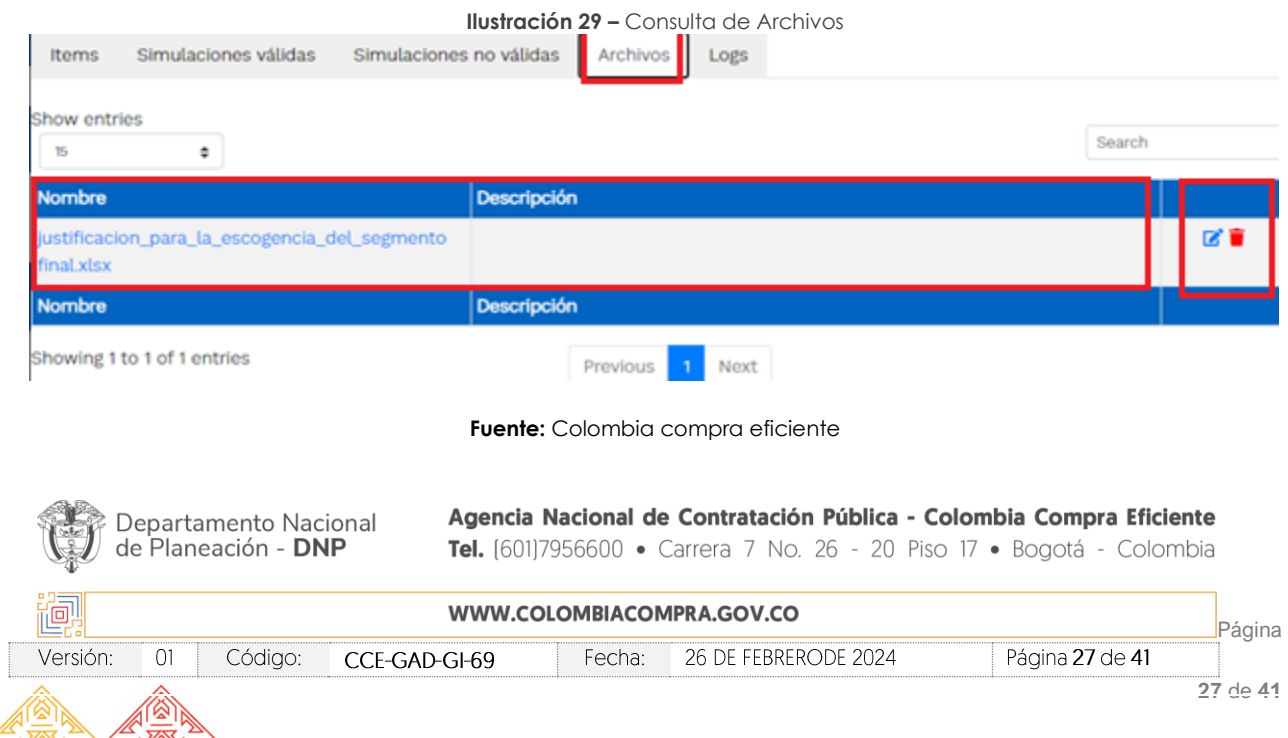

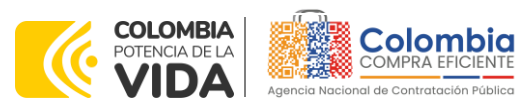

#### **CÓDIGO:** CCE-GAD-GI-69 **VERSIÓN:** 01 DEL 26 DE FEBRERO DE 2024

Posteriormente, la Entidad podrá ver las simulaciones válidas, en la pestaña de "Simulaciones válidas" de los Proveedores que se encuentran habilitados:

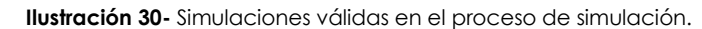

<span id="page-27-0"></span>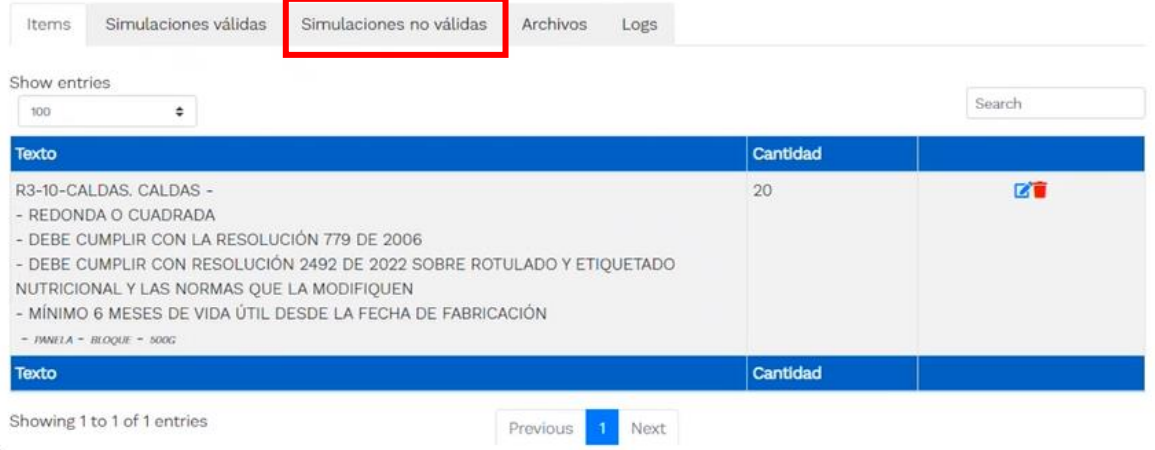

**Fuente:** Colombia compra eficiente

Es de anotar que el precio que aparece en las simulaciones corresponde al valor indicativo de los precios del catálogo, no obstante, los Proveedores al momento de realizar la respuesta al evento de cotización realizarán los descuentos y ofrecimientos a la baja que sean del caso de acuerdo con la información suministrada por la Entidad Compradora en la simulación. Por lo cual, no debe entenderse como el precio final, sino el precio indicativo o referente con los valores del catálogo de referencia.

Una vez se abre el detalle de la simulación de cada Proveedor, se encuentra la siguiente información:

<span id="page-27-1"></span>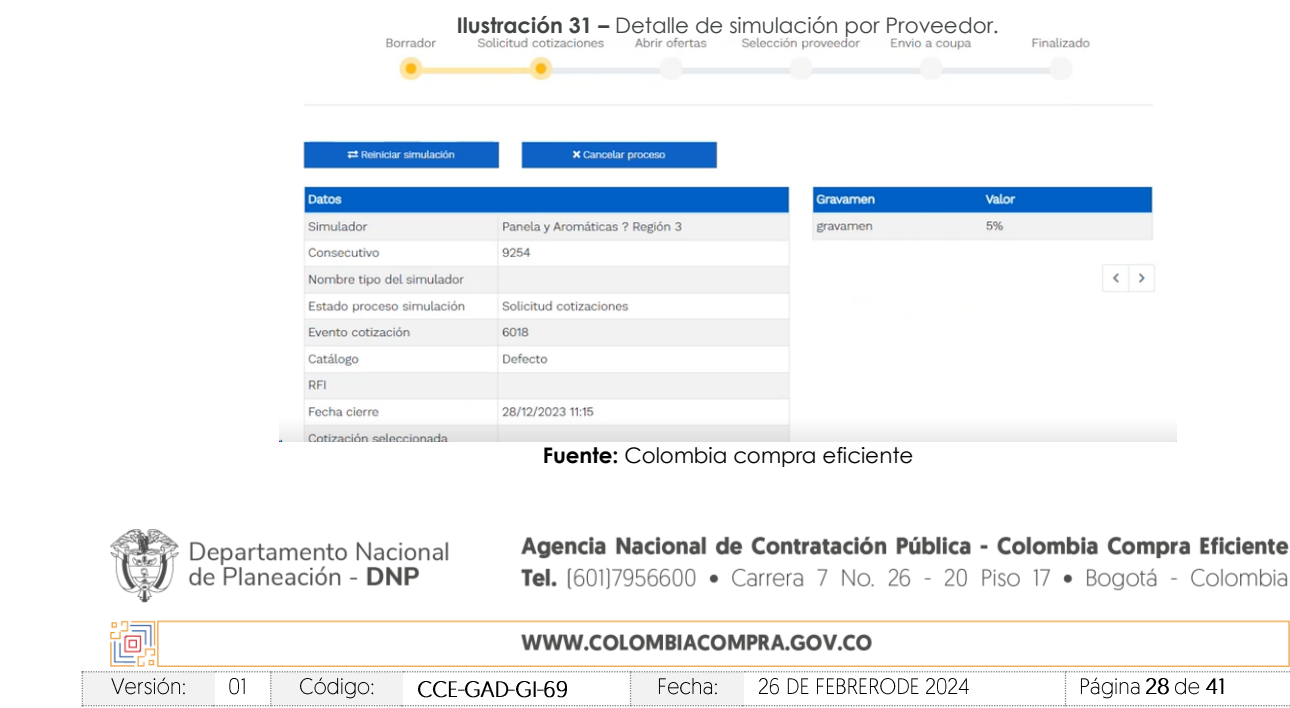

#### **28** de **41**

Página

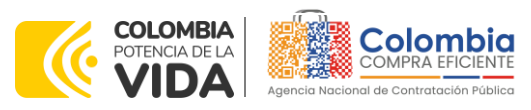

**CÓDIGO:** CCE-GAD-GI-69 **VERSIÓN:** 01 DEL 26 DE FEBRERO DE 2024

Una vez la Entidad tiene diligenciados la totalidad de los ítems requeridos, y los pasos descritos anteriormente, procederá a dar clic en el botón de "solicitar cotizaciones"

<span id="page-28-0"></span>**⊙** Solicitar cotizaciones

, para lo cual se abrirá el siguiente cuadro de texto:

**Ilustración 32 –** Proceso de solicitud de cotizaciones. Solicitar cotizaciones **cto** Seguro quiere cerrar Defecto - Ferretería Mipyme - 2023-11-237 Solicitar cotización Fecha cierre cotización (\*) 23/11/2023 量 03:20 p.m.  $\circledcirc$ Dirección(\*) Colombia Compra Eficient Supervisor(\*) RIGOBERTO RODRIGUEZ Destinación del gasto(\*) Origen de los recursos(\*) Pto. Nacional/Territorial Necesidad del bien o servicio (Máximo 500 caract

**Fuente:** Colombia compra eficiente

En esta sección la entidad debe indicar la dirección, el supervisor, la destinación del gasto, el origen de los recursos, y la breve justificación de la necesidad del bien.

Es importante mencionar que en caso de que la entidad requiera diferentes entregas en diferentes sitios de una misma región, indicará en esta sección la dirección principal, y posteriormente será (n) informado (s) al (los) Proveedor (es) que sea (n) colocada (os) en la orden de compra los demás lugares requeridos en la misma región.

De acuerdo con lo establecido en el contrato del Instrumento de Agregación de Demanda, los Proveedores cuentan con un plazo de respuesta de **dos (2) días hábiles** contados a partir del día siguiente a la fecha de recepción de la solicitud de cotización.

<span id="page-28-1"></span>En relación con el desarrollo de cada una de las instancias del proceso de simulación, irá actualizándose el estado de esta de la siguiente manera:

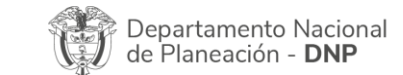

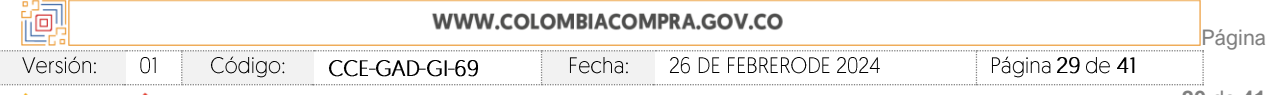

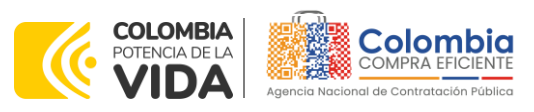

**CÓDIGO:** CCE-GAD-GI-69 **VERSIÓN:** 01 DEL 26 DE FEBRERO DE 2024

|          |                        | <b>Ilustración 33 –</b> Estados o etapas del proceso de simulación. |               |            |
|----------|------------------------|---------------------------------------------------------------------|---------------|------------|
| Borrador | Solicitud cotizaciones | Selección proveedor                                                 | Envio a coupa | Finalizado |

**Fuente:** Colombia compra eficiente

Vale la pena mencionar que antes de que cumpla el plazo de respuesta de los Proveedores vinculados, la Entidad Compradora puede reiniciar la simulación, o por el contrario, cancelar el proceso.

En el caso que una Entidad Compradora requiera de una anulación o retracto del proceso de cotización debe manifestarlo a través de la casilla mensajes justificando el porqué de la situación.

Si la Entidad Compradora no puede, o no debe colocar la Orden de compra por algún motivo, deberá justificarlo en debida forma, pues puso en operación el Instrumento de Agregación de Demanda y el sistema de presentación de cotizaciones. La Entidad Compradora debe justificar el cierre del evento de cotización a través de un Acto Administrativo motivado el cual debe ser notificado a todos los proveedores por la ventana de mensaje y por correo electrónico.

<span id="page-29-0"></span>

| Borrador                  | <b>Ilustración 34 –</b> Botones de reinicio de simulación y cancelar proceso.<br>Abrir ofertas<br>Solicitud cotizaciones | Selección proveedor | Envio a coupa<br>Finalizado |                                    |
|---------------------------|----------------------------------------------------------------------------------------------------|---------------------|-----------------------------|------------------------------------|
|                           |                                                                                                    |                     |                             |                                    |
| Reiniciar simulación      | <b>X</b> Cancelar proceso                                                                                                |                     |                             |                                    |
| <b>Datos</b>              |                                                                                                    | Gravamen            | Valor                       |                                    |
| Simulador                 | Panela y Aromáticas ? Región 3                                                                                           | gravamen            | 5%                          |                                    |
| Consecutivo               | 9254                                                                                                    |                     |                             |                                    |
| Nombre tipo del simulador |                                                                                                    |                     |                             | $\left\langle \quad \right\rangle$ |
| Estado proceso simulación | Solicitud cotizaciones                                                                                                   |                     |                             |                                    |
| Evento cotización         | 6018                                                                                                    |                     |                             |                                    |
| Catálogo                  | Defecto                                                                                                    |                     |                             |                                    |
| <b>RFI</b>                |                                                                                                    |                     |                             |                                    |
| Fecha cierre              | 28/12/2023 11:15                                                                                                    |                     |                             |                                    |
| Cotización seleccionada   |                                                                                                    |                     |                             |                                    |

**Fuente:** Colombia compra eficiente

Cuando los Proveedores han dado respuesta a la solicitud de cotización y enviaron su oferta final, la Entidad identificará esta condición de forma gráfica, ya que se identificarán con un doble visto bueno:

<span id="page-29-1"></span>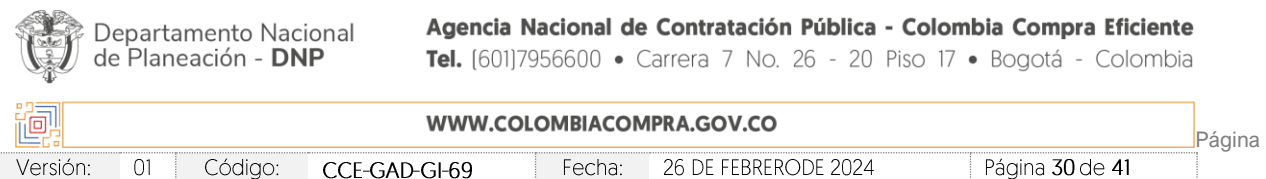

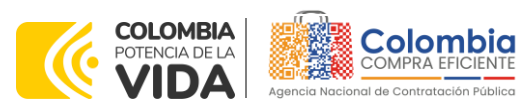

**CÓDIGO:** CCE-GAD-GI-69

**VERSIÓN:** 01 DEL 26 DE FEBRERO DE 2024

|              |                    |              |                                                               | <b>Ilustración 35 –</b> Botones de reinicio de simulación y cancelar proceso. |          |              |                       |
|--------------|--------------------|--------------|---------------------------------------------------------------|-------------------------------------------------------------------------------|----------|--------------|-----------------------|
| Cotizaciones | Eventos cotización | <b>Items</b> | Simulaciones válidas                                          | Simulaciones no válidas                                                       | Archivos | Logs         |                       |
| Show entries |                    |              |                                                               |                                                                               |          |              |                       |
| 15           | ÷                  |              |                                                               |                                                                               |          |              | Search                |
|              | Proveedor          |              |                                                               |                                                                               | Envio    |              | <b>Ultima oferta</b>  |
| 40426        | CAIKE -            |              |                                                               |                                                                               |          | ž,           | O                     |
| 40427        |                    |              | ASOCIACION DE PRODUCTORES DE CAFES ESPECIALES MONTE DE AGUA - |                                                                               |          | $\checkmark$ | $\tilde{\phantom{a}}$ |
|              | Proveedor          |              |                                                               |                                                                               | Envio    |              | <b>Ultima oferta</b>  |

<span id="page-30-0"></span>Fuente: Colombia compra eficiente

Una vez termina el tiempo de la solicitud de cotización, la entidad vera en la línea del tiempo "Abrir ofertas" y podrá ampliar el plazo cuando sea estrictamente necesario o proceder a abrir las ofertas:

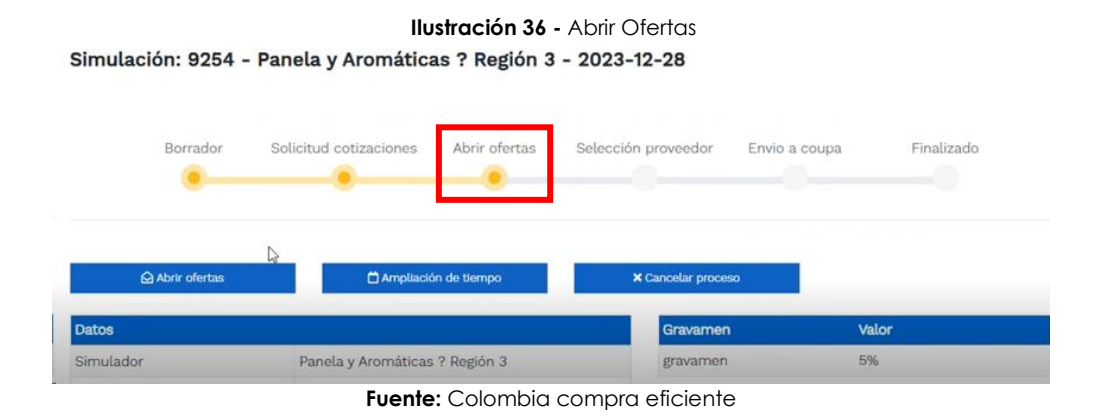

**Nota:** Recuerde que una vez haya terminado el tiempo de la solicitud de cotización no se puede retroceder para reiniciar la simulación. Solo podrá abrir las ofertas, ampliar el tiempo o cancelar el proceso cuando sea estrictamente necesario.

<span id="page-30-1"></span>Una vez de clic en el botón abrir ofertas **el programa del parte de la clic**, el sistema envía un mensaje de confirmación para dar cierre al proceso de cotización y abrir las ofertas de la siguiente manera:

Página

**31** de **41**

Página 31 de 41

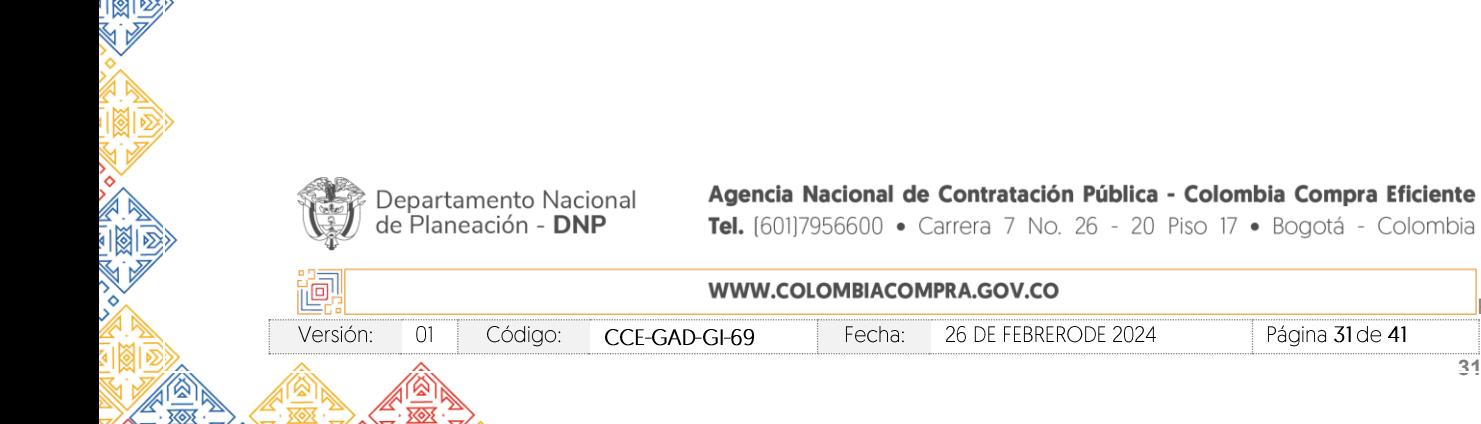

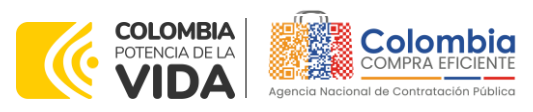

**CÓDIGO:** CCE-GAD-GI-69 **VERSIÓN:** 01 DEL 26 DE FEBRERO DE 2024

#### **Ilustración 37 -** Mensaje de confirmación abrir cotizaciones

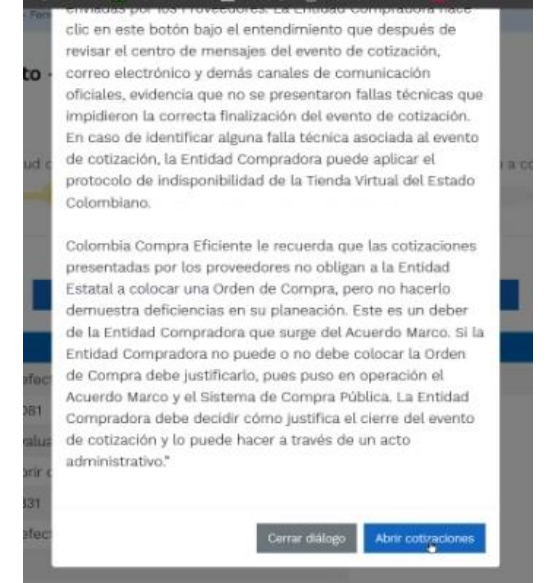

**Fuente:** Colombia compra eficiente

Una vez de clic en abrir ofertas, cambiará el estado del proceso de simulación a ¨Selección Proveedor¨:

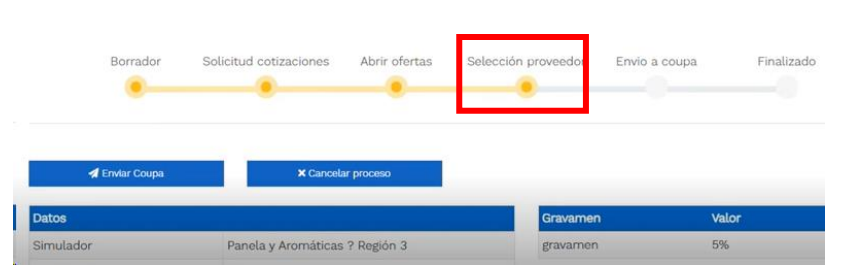

<span id="page-31-0"></span>**Ilustración 38 –** Etapa de selección de Proveedores**.**  Simulación: 9254 - Panela y Aromáticas ? Región 3 - 2023-12-28

**Fuente:** Colombia compra eficiente

En esta instancia, cambiará el estado en el cual se visualizan las ofertas de los Proveedores en la parte inferior de la pantalla, y figurará una imagen de una mano para seleccionar el (los) Proveedor (es) con el (los) menor (es) precio (s) ofertado (s):

La plataforma de forma automática ordena los Proveedores del menor al mayor valor. La Entidad a través del botón azul con una "i" · podrá verificar y validar el detalle de los ofrecimientos realizados por cada uno de los Proveedores, así como la verificación de la oferta completa, la verificación del valor del valor del IVA ingresado y la

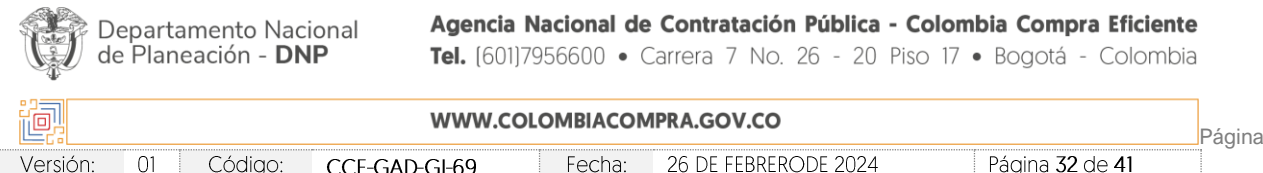

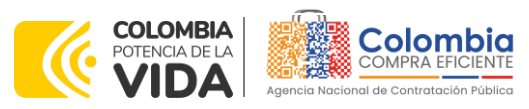

**CÓDIGO:** CCE-GAD-GI-69 **VERSIÓN:** 01 DEL 26 DE FEBRERO DE 2024

<span id="page-32-0"></span>verificación de presuntos precios artificialmente bajos; así como las situaciones de posible empate entre dos o más proveedores.

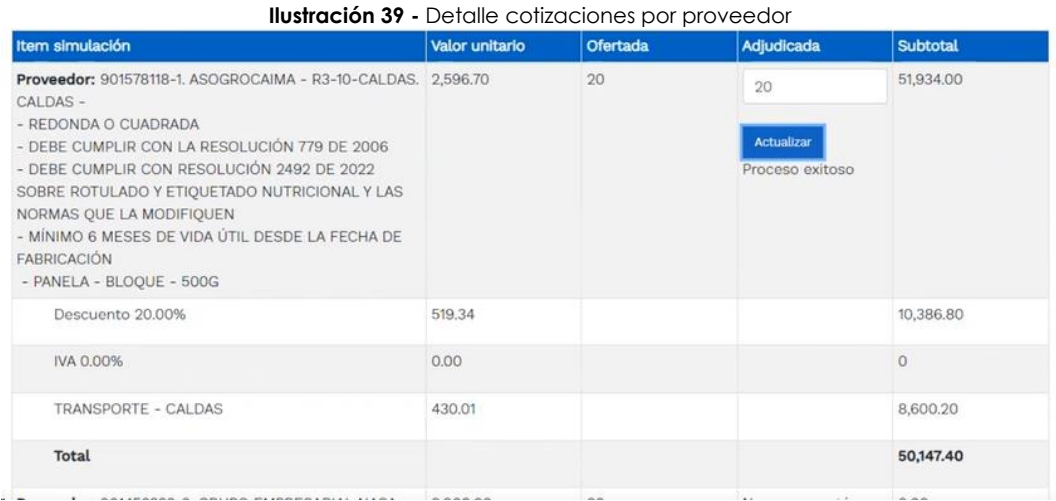

**Fuente:** Colombia compra eficiente

*Nota:* La entidad debe seleccionar el (los) proveedor (es) con el menor precio para completar su orden de compra. La entidad puede seleccionar los proveedores que sean necesarios para satisfacer su necesidad y deberá comunicarle al (los) proveedor (es) por la ventana de mensajes

que fueron seleccionados para la orden de compra.

Una vez la Entidad ha agotado estas instancias procederá a seleccionar el (los) Proveedor (es) que cotizó (aron) el menor valor, dando clic en la imagen de la mano

<span id="page-32-1"></span>, para lo cual aparecerá el siguiente diálogo:

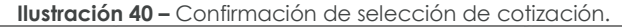

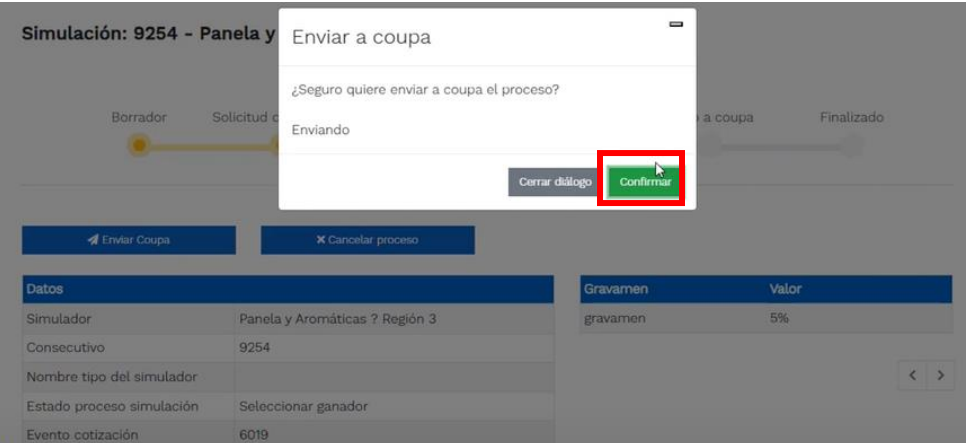

**Fuente:** Colombia compra eficiente

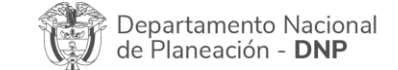

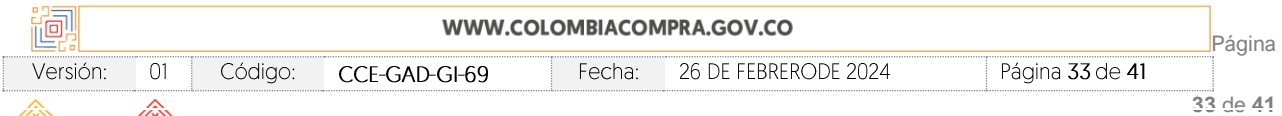

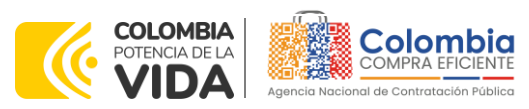

**CÓDIGO:** CCE-GAD-GI-69 **VERSIÓN:** 01 DEL 26 DE FEBRERO DE 2024

<span id="page-33-1"></span>Estado proceso simulación

Cotización seleccionada Número solicitud de compra

Evento cotización

Catálogo

 $RFI$ Fecha cierre

Coupa

Guía

Finalizada

6019

Defecto

5549

Ver guía

28/12/2023 11:30

Al finalizar el proceso en el simulador web y asignar el (los) proveedor (es) el proveedor debe enviar la orden de compra en el botón "Enviar Coupa" **. A Enviar Coupa** . El sistema genera un numero de solicitud de compra, que es en adelante el número que identifica para proceso para el desarrollo final en la plataforma TVEC y en la línea del tiempo vera que el proceso de simulación ha terminado.

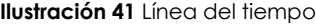

<span id="page-33-0"></span>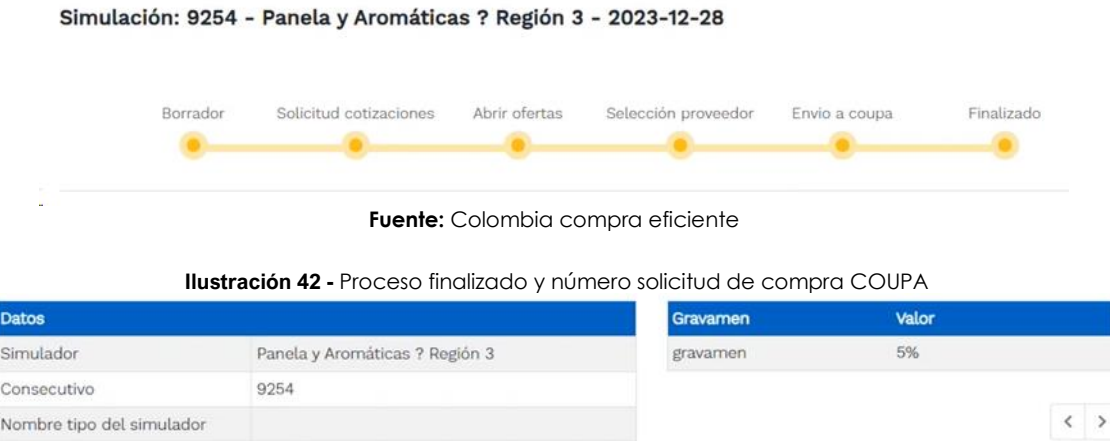

**Fuente:** Colombia compra eficiente Al terminar la entidad debe notificar al (los) proveedor (es) utilizando el botón de chat

**D**. Luego al hacer clic sobre el número de solicitud de orden de compra, la plantilla redireccionará al usuario directamente a la TVEC para que ingrese con usuario y contraseña. Seguido al paso anterior, aparecerá la solicitud de orden de compra para que la Entidad Compradora termine de diligenciar el formulario.

<span id="page-33-2"></span>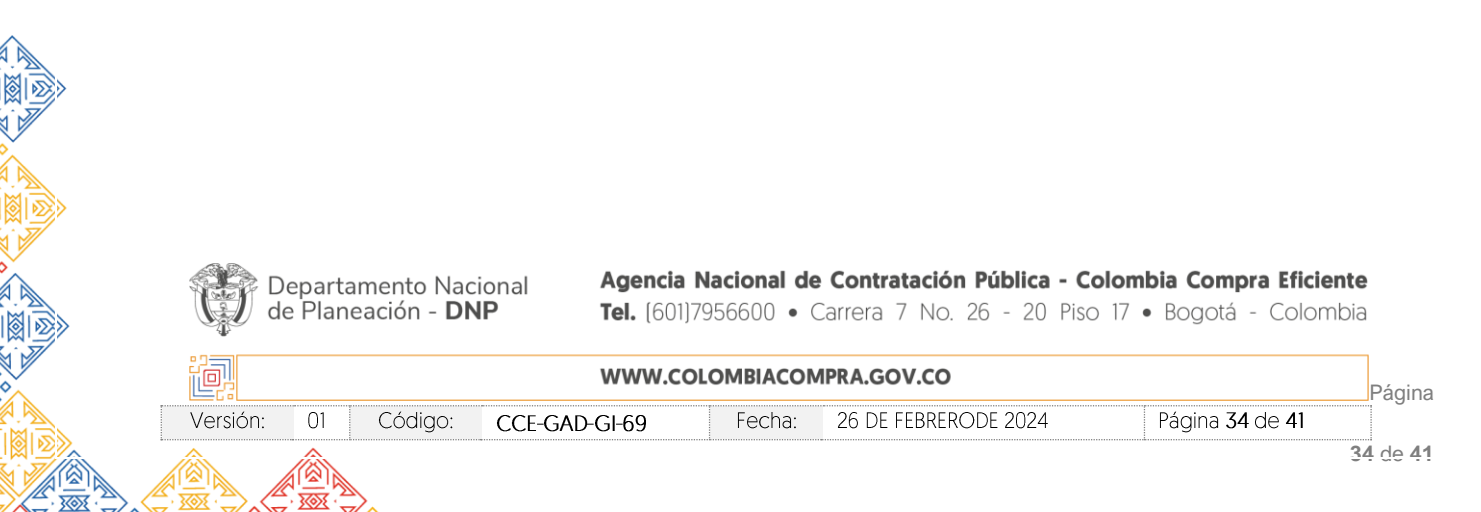

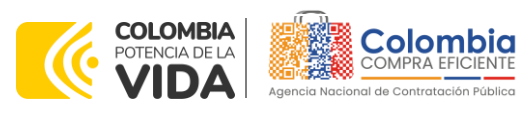

**Ilustración 43 –** Imagen de referencia para confirmación de orden de compra.

**CÓDIGO:** CCE-GAD-GI-69 **VERSIÓN:** 01 DEL 26 DE FEBRERO DE 2024

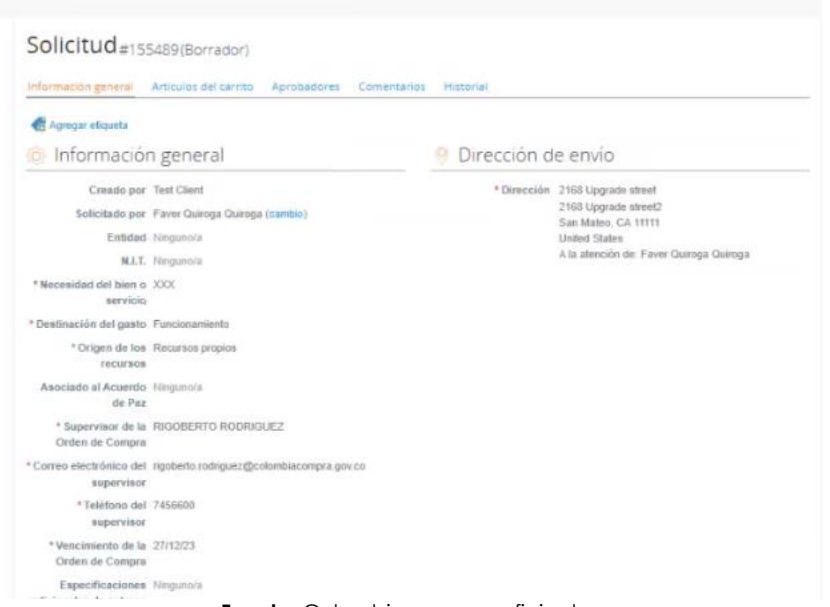

**Fuente:** Colombia compra eficiente

## <span id="page-34-0"></span>4.2.2. Mensajes

Es posible que la Entidad Compradora sea consultada por los Proveedores acerca de la Solicitud de Cotización. La recepción de las consultas se hará a través de la funcionalidad "Mensajes" <sup>1</sup> y será notificada por correo electrónico. La Entidad Compradora debe enviar la respuesta a través de "Mensajes" a todos los Proveedores, sin importar el remitente original. Es importante que toda la comunicación del evento de cotización se realice únicamente a través de la opción de "Mensajes" de la Tienda Virtual, cualquier comunicación por fuera la Tienda Virtual no es válida. La entidad compradora podrá enviar documentos adjuntos.

## <span id="page-34-1"></span>**4.3. Publicidad de las Órdenes de Compra**

Las Entidades Estatales cumplen con la obligación establecida en la Ley 1150 de 2007, Decreto Ley 019 de 2012, y Decreto 1082 de 2015, de publicar en el SECOP la actividad contractual en la que se ejecutan recursos públicos una vez colocan la Orden de Compra en la Tienda Virtual del Estado Colombiano.

La Tienda Virtual del Estado Colombiano hace parte integral del Sistema Electrónico de Contratación Pública y es la plataforma a través de la cual se gestionan las adquisiciones de las Entidades Estatales al amparo de los Mecanismos de Agregación de Demanda. Así, las operaciones que se realizan a través de la Tienda virtual del Estado colombiano cumplen con el principio de publicidad al quedar registradas en la página web de

Departamento Nacional de Planeación - DNP

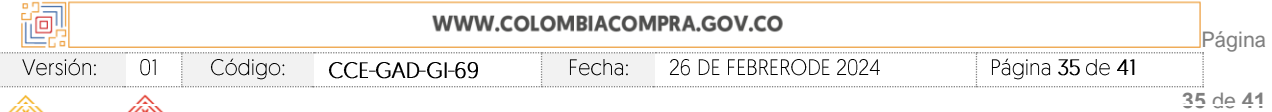

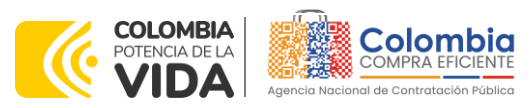

**CÓDIGO:** CCE-GAD-GI-69 **VERSIÓN:** 01 DEL 26 DE FEBRERO DE 2024

Colombia Compra Eficiente, en el enlace: Órdenes [de compra | Colombia Compra](https://www.colombiacompra.gov.co/tienda-virtual-del-estado-colombiano/ordenes-compra)  [Eficiente | Agencia Nacional de Contratación Pública](https://www.colombiacompra.gov.co/tienda-virtual-del-estado-colombiano/ordenes-compra) en consecuencia, la Entidad Compradora no debe publicar nuevamente la Orden de Compra como un contrato independiente en el SECOP II, pues estaría duplicando el registro y afectando la calidad de la información del sistema de compra y contratación pública.

La numeración del contrato es la dada por la Tienda Virtual del Estado Colombiano a la Orden de Compra y es la única referencia que debe ser empelada por la Entidad Compradora respecto de la gestión y ejecución del contrato.

La Entidad Compradora podrá asignar un número interno de seguimiento documental o archivo, de manera que sea identificable respecto de sus demás Procesos de Contratación, sin que esto implique que sea necesario publicar esta numeración interna nuevamente en el SECOP II.

# <span id="page-35-0"></span>**5. SOLICITUD DE COMPRA**

El detalle para poder realizar las solicitudes de compra se encontrará en la *Guía General de los Acuerdos Marco de precios* que Colombia Compra Eficiente tiene a disposición en la sección de guías y manuales de la página web oficial de la Entidad, en el siguiente enlace: [Guía General de los Acuerdos Marco](https://www.colombiacompra.gov.co/sites/cce_public/files/cce_documents/cce-gam-gi-01-_guia_general_de_los_acurdo_marco_de_precio_25-07-2022.pdf) de precios.

## <span id="page-35-1"></span>**6. VERIFICACIÓN DE INHABILIDADES, MULTAS, SANCIONES E INCOMPATIBILIDADES DEL PROVEEDOR**

La Agencia Nacional de Contratación Pública - Colombia Compra Eficiente adelanta de manera constante la verificación de inhabilidades, multas, sanciones e incompatibilidades de los proveedores habilitados en la Tienda Virtual del Estado Colombiano. Sin embargo, la Entidad Compradora es responsable de realizar la verificación de las inhabilidades, multas, sanciones e incompatibilidades en que pueda estar en curso el (los) proveedor (es) que presento (aron) la (s) oferta (s) más económica (s) antes del momento de la adjudicación de la Orden de Compra, para lo cual se sugiere revisar la información consignada en el aplicativo RÚES, sin que ello sea la única fuente de verificación.

En ese sentido, en caso tal de identificar que se encuentra incurso en alguna de las causales de inhabilidad o incompatibilidad previstas en la legislación vigente, deberá informarlo de inmediato a la Agencia Nacional de Contratación Pública - Colombia Compra Eficiente para el trámite respectivo y tomar las acciones que se consideren necesarias por la Entidad Compradora.

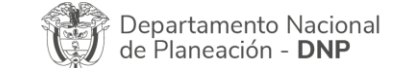

Agencia Nacional de Contratación Pública - Colombia Compra Eficiente Tel. [601]7956600 · Carrera 7 No. 26 - 20 Piso 17 · Bogotá - Colombia

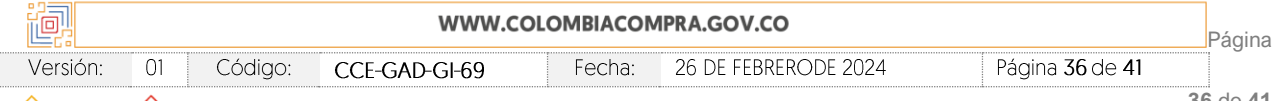

**36** de **41**

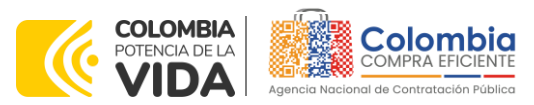

**CÓDIGO:** CCE-GAD-GI-69 **VERSIÓN:** 01 DEL 26 DE FEBRERO DE 2024

# <span id="page-36-0"></span>**7. ORDEN DE COMPRA**

El detalle para las órdenes de compra se encontrará en *Guía General de los Acuerdos Marco de precios* que Colombia Compra Eficiente tiene a disposición en el siguiente enlace: [Guía General de los Acuerdos Marco](https://www.colombiacompra.gov.co/sites/cce_public/files/cce_documents/cce-gam-gi-01-_guia_general_de_los_acurdo_marco_de_precio_25-07-2022.pdf) de precios.

# <span id="page-36-1"></span>**8. FACTURACIÓN Y PAGO**

El detalle para la Facturación y pago se encontrará en el numeral 10 de la Invitación pública para conformar el Catálogo de Panela, Aromáticas e Infusiones en el territorio nacional, el cual se encuentra publicado en el minisitio del Instrumento:

[https://www.colombiacompra.gov.co/sites/cce\\_public/files/cce\\_tienda\\_virtual/invitaci](https://www.colombiacompra.gov.co/sites/cce_public/files/cce_tienda_virtual/invitacion_publica_20102025.pdf) [on\\_publica\\_20102025.pdf](https://www.colombiacompra.gov.co/sites/cce_public/files/cce_tienda_virtual/invitacion_publica_20102025.pdf)

# <span id="page-36-2"></span>**9. PUBLICACIÓN DE DOCUMENTOS ADICIONALES EN LAS ÓRDENES DE COMPRA**

El detalle para la publicación de documentos adicionales en las órdenes de compra se encontrará en la *Guía General de los Acuerdos Marco de precios* que Colombia Compra Eficiente tiene a disposición en el siguiente enlace: [Guía General de los](https://www.colombiacompra.gov.co/sites/cce_public/files/cce_documents/cce-gam-gi-01-_guia_general_de_los_acurdo_marco_de_precio_25-07-2022.pdf)  [Acuerdos Marco](https://www.colombiacompra.gov.co/sites/cce_public/files/cce_documents/cce-gam-gi-01-_guia_general_de_los_acurdo_marco_de_precio_25-07-2022.pdf) de precios.

# <span id="page-36-3"></span>**10.MODIFICACIONES, ACLARACIONES, TERMINACIÓN O LIQUIDACIÓN DE LA ORDEN DE COMPRA**

El detalle para las Modificaciones, aclaraciones, terminación o liquidación de la Orden de Compra se encontrará en la Tienda Virtual del Estado Colombiano (TVEC), que Colombia Compra Eficiente tiene a disposición en el siguiente enlace:

[https://www.colombiacompra.gov.co/solicitud-modificacion-orden-de-compra](https://www.colombiacompra.gov.co/solicitud-modificacion-orden-de-compra-entidad)[entidad](https://www.colombiacompra.gov.co/solicitud-modificacion-orden-de-compra-entidad)

<span id="page-36-4"></span>Ahí encontrará material de apoyo para realizar este procedimiento.

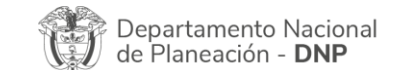

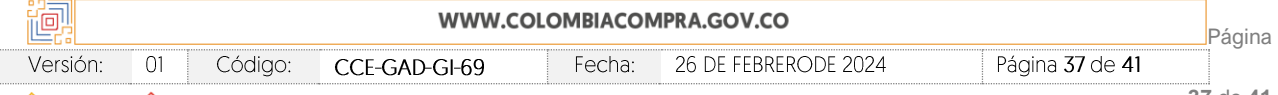

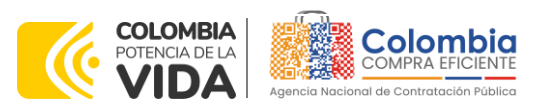

**Ilustración 44** Modificación, aclaración, terminación o liquidación

**CÓDIGO:** CCE-GAD-GI-69 **VERSIÓN:** 01 DEL 26 DE FEBRERO DE 2024

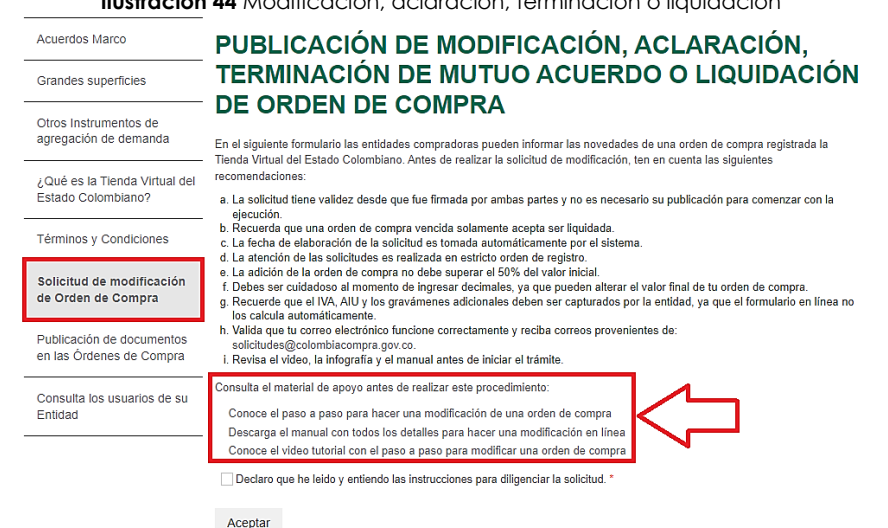

Fuente: Colombia compra eficiente

*Nota: Las Órdenes de Compra son contratos estatales en los términos del artículo 32 de la Ley 80 de 1993, debido a que son actos jurídicos generadores de obligaciones, que constan por escrito. Por lo anterior, las Órdenes de Compra de tracto sucesivo, aquellas cuya ejecución o cumplimiento se prolongue en el tiempo, deben ser objeto de liquidación (artículo 60 de la Ley 80 de 1993), por el contrario, las Órdenes de Compra que no cumplan con esta condición y que solo tengan una entrega, no deben ser liquidadas. La liquidación es un procedimiento a partir del cual el contrato finaliza, y mediante el cual las partes del contrato, o eventualmente un juez, se pronuncian sobre la ejecución de las prestaciones, y sobre las circunstancias presentadas durante la ejecución del objeto contractual.*

La liquidación de una Orden de Compra respecto de la cual no se ejecutó la totalidad del valor y la posterior liberación del compromiso presupuestal, debe hacerse de la misma manera que cualquier otro contrato, esto es, de acuerdo con las normas presupuestales para tal efecto y los procedimientos internos definidos por la Entidad Estatal.

Independientemente de que aplique o no la liquidación para las Órdenes de Compra, todas deben ser cerradas en la Tienda Virtual del Estado Colombiano, por lo anterior, la Entidad Compradora debe diligenciar el formato de modificación, aclaración, terminación o liquidación de Orden de Compra una vez ejecutada la Orden de Compra, y enviarlo junto con el formato adicional que diligencie la Entidad Compradora (este formato solo aplica para las Órdenes de Compra que deben ser liquidadas) a Colombia Compra Eficiente, para que esta pueda dejar cerrada y liquidada la Orden de Compra en la Tienda Virtual del Estado Colombiano.

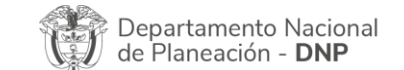

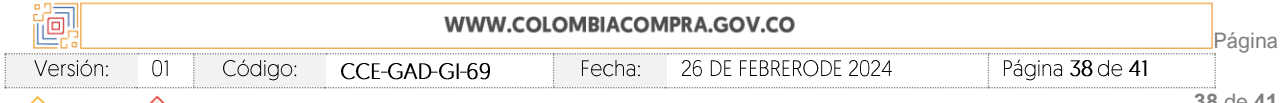

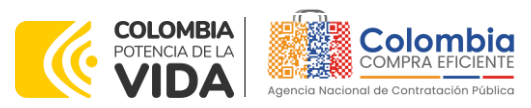

**CÓDIGO:** CCE-GAD-GI-69 **VERSIÓN:** 01 DEL 26 DE FEBRERO DE 2024

Tenga en cuenta que para poder liquidar la Orden de Compra no puede hacer facturas en estado (i)"pendiente de aprobación", (ii) "rechazada" o (iii) "en borrador" en la Tienda Virtual del Estado Colombiano. Si hay alguna factura de la Orden de Compra en alguno de esos estados, la Entidad debe realizar el siguiente procedimiento según corresponda:

(i) Pendiente de aprobación: aprobar o rechazar la factura.

(ii) Rechazada: registrar el caso a través del formulario de soporte [\(www.colombiacompra.gov.co/soporte](http://www.colombiacompra.gov.co/soporte), en la opción "Crear caso - soporte Técnico"), adjuntando un documento de solicitud de anulación firmado por el Supervisor de la Orden de Compra. Documento en el cual debe indicar el número de la Orden de Compra y los números de las facturas en estado rechazado que deben ser anuladas. (iii) Borrador: solicitar al Proveedor que elimine la factura.

Solo cuando la Entidad esté segura de que todas las facturas de la Orden de Compra estén aprobadas o anuladas, debe enviar a Colombia Compra Eficiente el formato para publicar la liquidación en la Tienda Virtual del Estado Colombiano.

# <span id="page-38-0"></span>**11.FACTORES PONDERABLES DE INTERÉS DE LAS ENTIDADES COMPRADORAS (CRITERIOS DE SOSTENIBILIDAD)**

El Instrumento de Agregación de Demanda IAD MIPYME: Catálogo de Panela, Aromáticas e Infusiones no se contemplaron factores ponderables en la estructuración y/o operación primaria.

# <span id="page-38-1"></span>**12.CRITERIOS DE DESEMPATE DE LOS PROVEEDORES EN SUS PROPUESTAS**

Teniendo en cuenta que la Ley 2069 de 2020 fue promulgada y publicada el 31 de diciembre de 2020 y que la misma comprende criterios de desempate a ser observados al momento de decidir la colocación de órdenes de compra derivadas de los Acuerdos Marco de Precios. Es preciso señalar a las Entidades Compradoras que con el fin de identificar y establecer cuáles son los criterios aplicables a cada Mecanismo de Agregación de Demanda, deberán remitirse a los documentos del proceso y a la minuta toda vez que allí se definen tales criterios y la forma en que deben ser acreditados por parte de los proveedores que resulten adjudicados.

*Nota: La Entidad Compradora deberá tener en cuenta que estos factores fueron presentados en el desarrollo de la presentación y evaluación de ofertas previo a la habilitación como proveedores de la TVEC, no obstante, es responsabilidad de la Entidad Compradora requerirlos en caso de presentarse situaciones de empate, y esto obedece a una relación de la operación*  principal, sin embargo, pueden presentarse situaciones cambiantes de estas condiciones en el *transcurso del tiempo.*

Departamento Nacional de Planeación - DNP

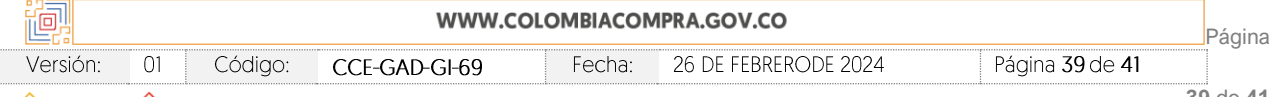

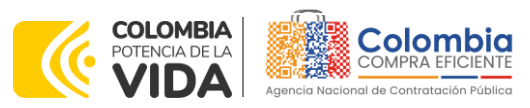

**CÓDIGO:** CCE-GAD-GI-69 **VERSIÓN:** 01 DEL 26 DE FEBRERO DE 2024

# <span id="page-39-0"></span>**13.FICHA TÉCNICA DE DOCUMENTO Y CONTROL DE CAMBIOS**

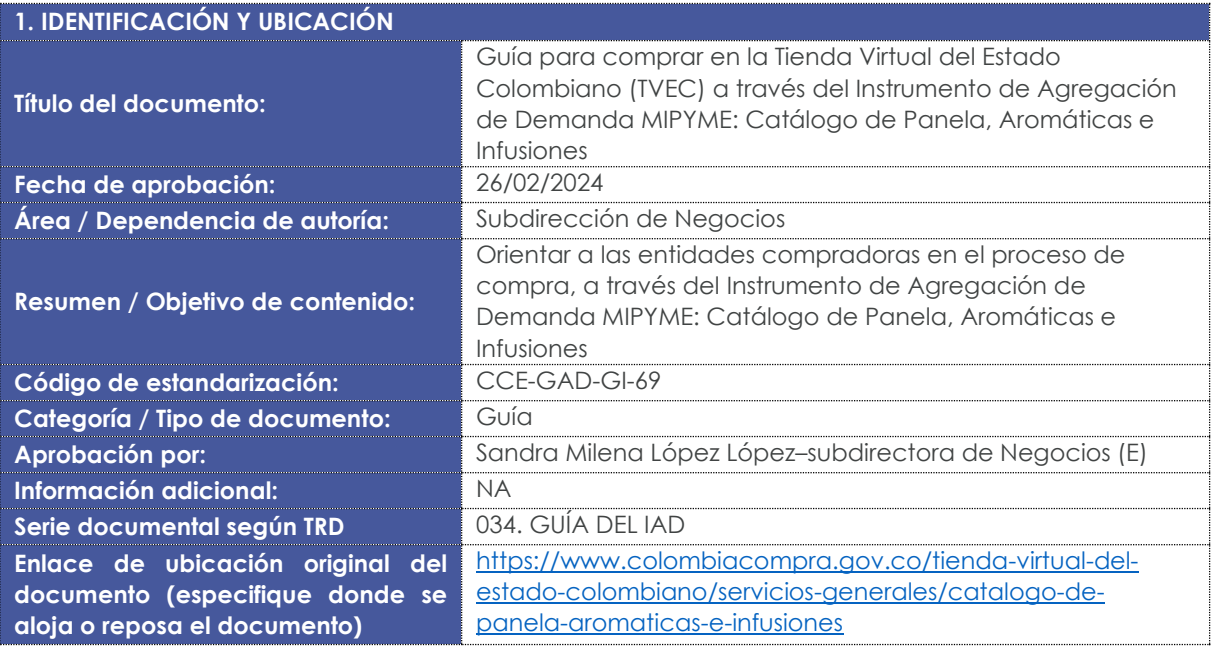

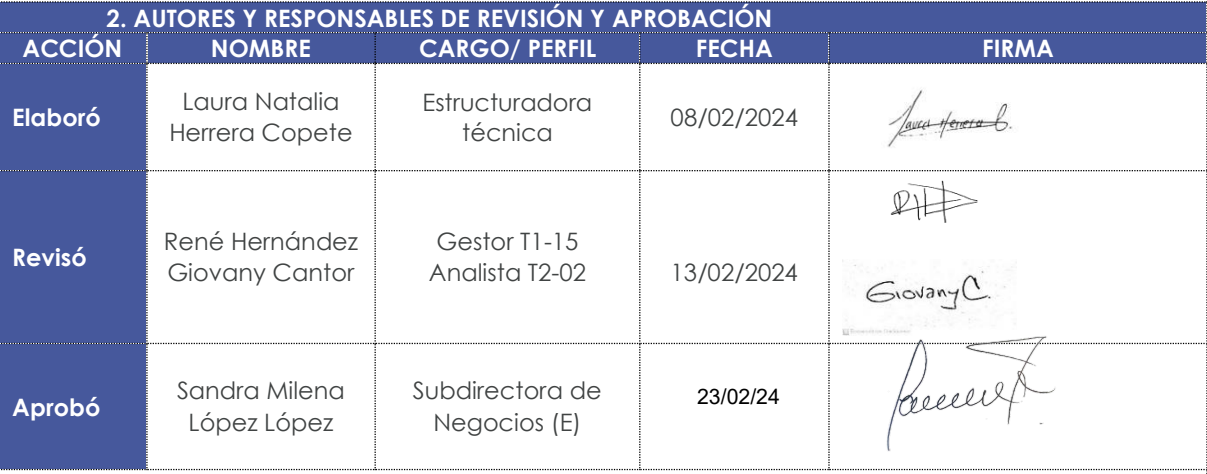

**Nota:** Si la aprobación se realizó mediante acta de alguno de los comités internos considerados en la resolución número 173 de 2020 por favor especificar acta y mes del desarrollo de esta.

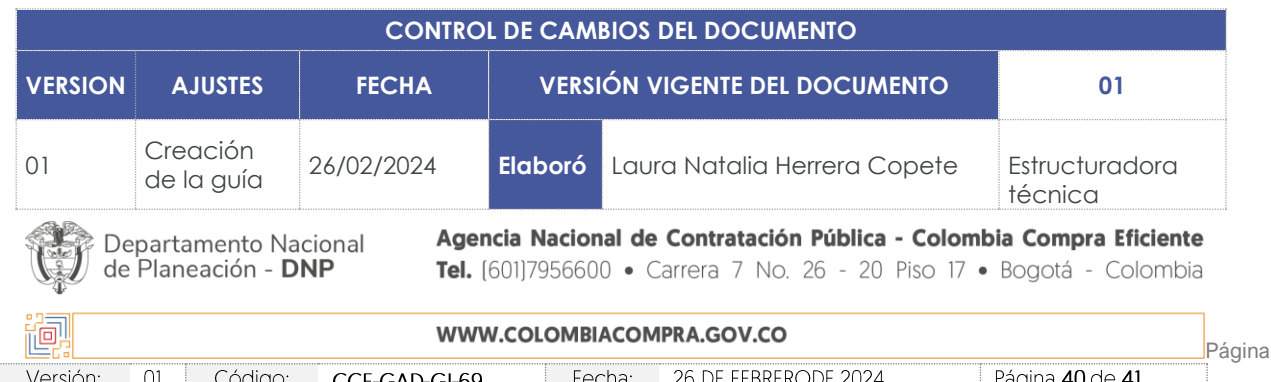

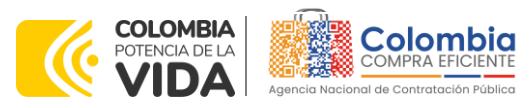

**CÓDIGO:** CCE-GAD-GI-69 **VERSIÓN:** 01 DEL 26 DE FEBRERO DE 2024

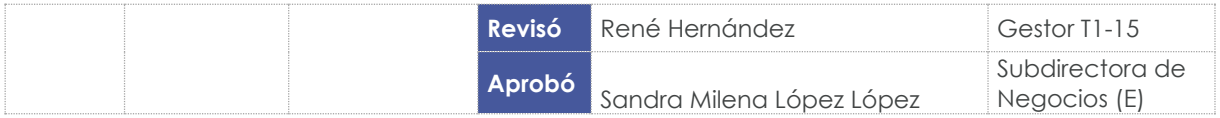

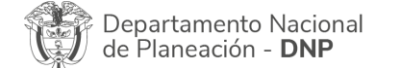

Agencia Nacional de Contratación Pública - Colombia Compra Eficiente Tel. [601]7956600 · Carrera 7 No. 26 - 20 Piso 17 · Bogotá - Colombia

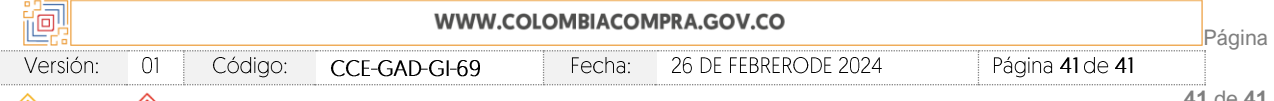

图图